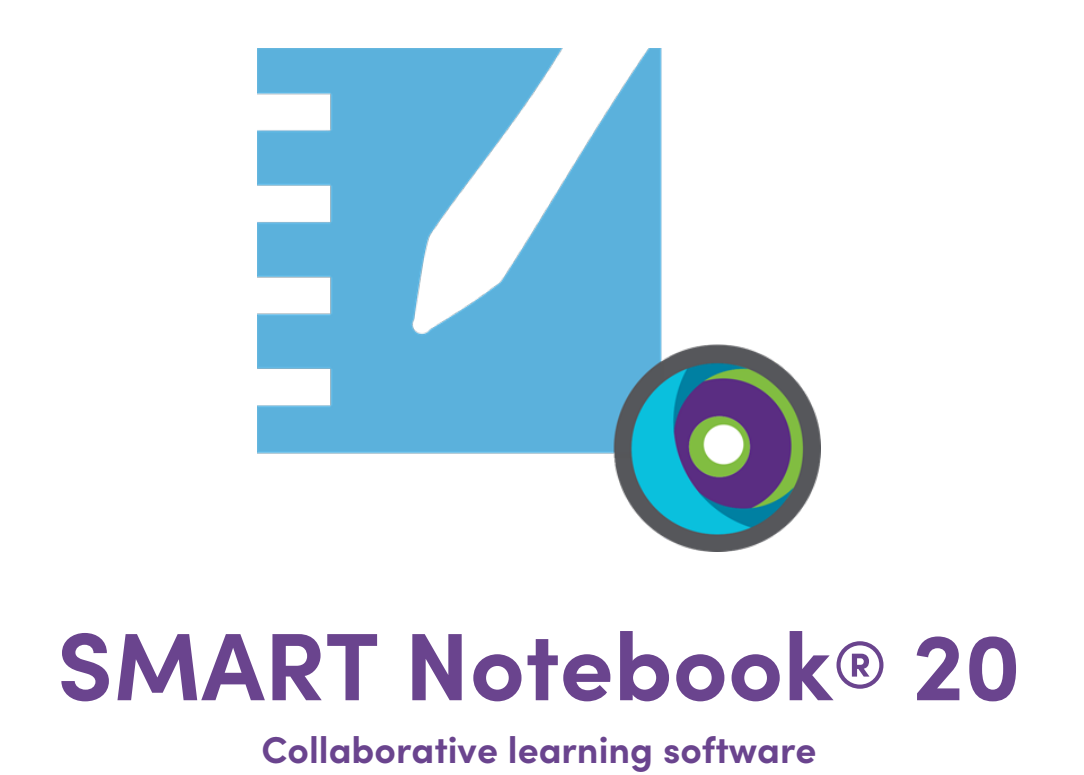

## **Deployment guide for Windows operating systems**

For Technical Specialists and IT Administrators

# **Contents**

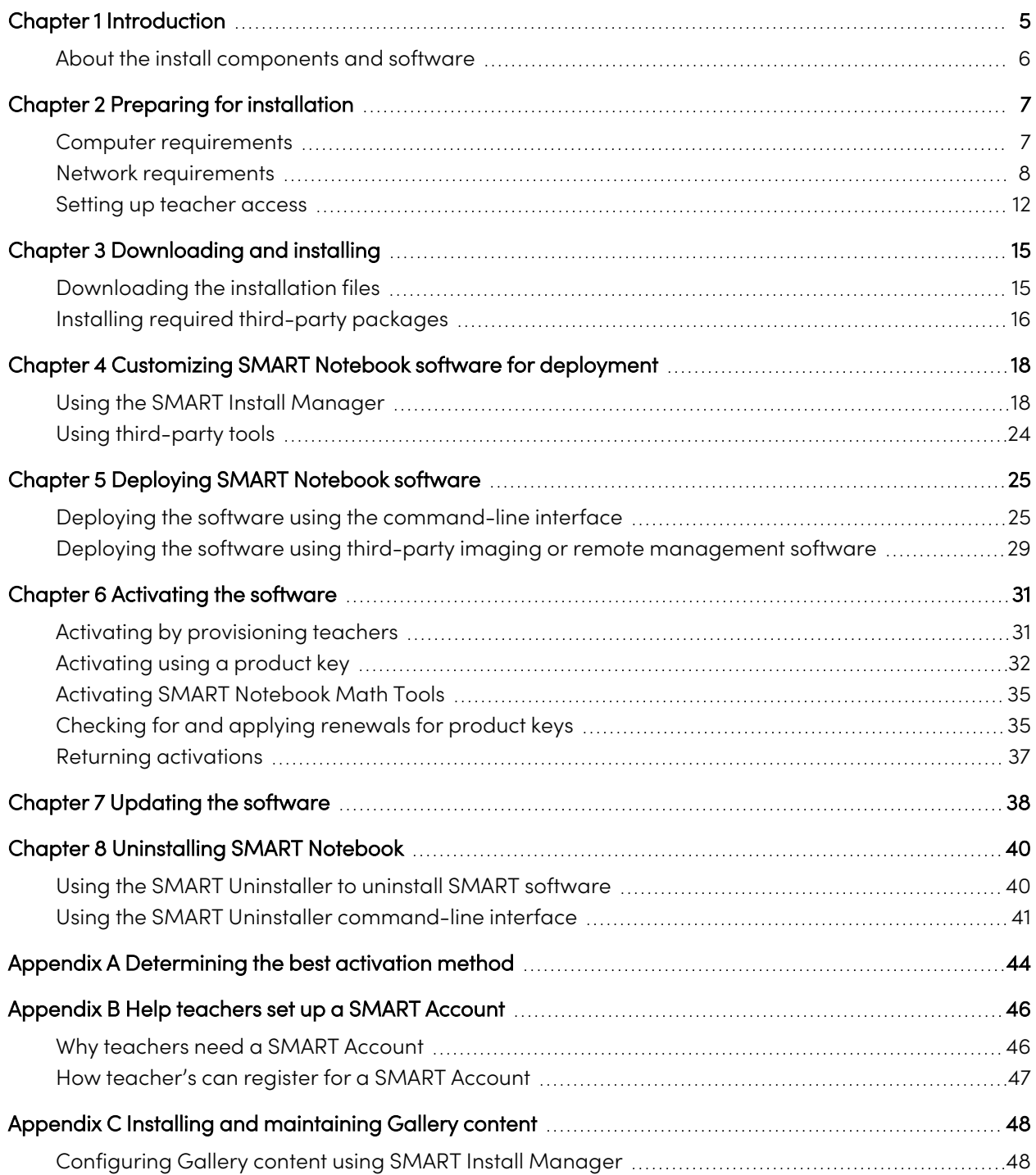

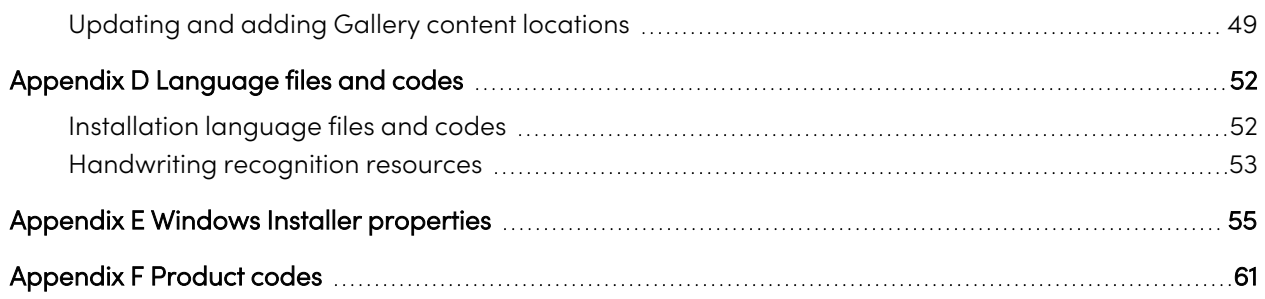

# <span id="page-4-0"></span>Chapter 1 **Introduction**

This guide shows you how to use the MSI installer to customize and deploy the following software:

- SMART Notebook® 19 collaborative learning software
- SMART Product Drivers
- SMART  $ln k^{\circledR}$

#### **Note**

Although it's possible to use the USB installer (EXE), SMART recommends that you use the MSI installation package to deploy the SMART software. The MSI installer was designed to support mass deployments and provides finer control over the installation details for SMART software.

This guide is intended for those in charge of managing software subscriptions and installing software in a school, such as technical specialists, IT administrators, and others experienced with customizing, deploying, and administering software in a networked environment.

Use of this guide requires:

- Knowledge of IT terminology, such as "registry" and "domain controller"
- Knowledge of completing basic administrative tasks in Windows operating systems, such as modifying the registry
- Administrative privileges and access to servers
- Access to the internet

#### **Important**

The commands documented in this guide must be run in an Administrator Command Prompt window. To open an Administrator Command Prompt window, right-click the **Command Prompt** icon, and then select **Run as Administrator.**

## <span id="page-5-0"></span>About the install components and software

This guide mentions a number of SMART software products and components that you'll encounter when deploying or updating SMART Notebook software:

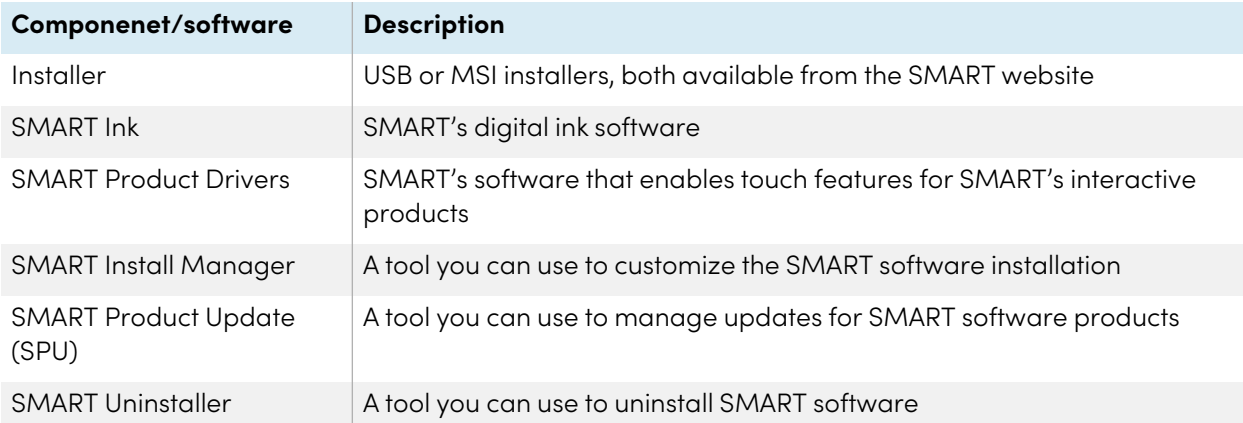

# <span id="page-6-0"></span>Chapter 2 **Preparing for installation**

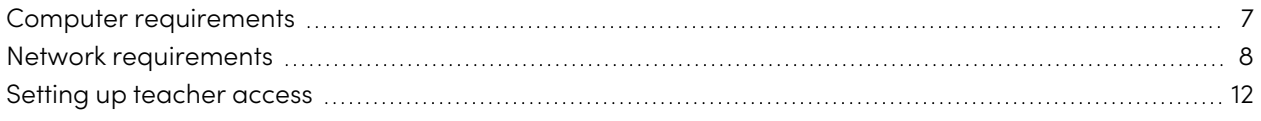

Before installing SMART Notebook, make sure the computer and network meets the minimum requirements. Additionally, you'll need to determine which activation method you want to use.

### <span id="page-6-1"></span>Computer requirements

Before you install the software, ensure the computer meets the following minimum requirements:

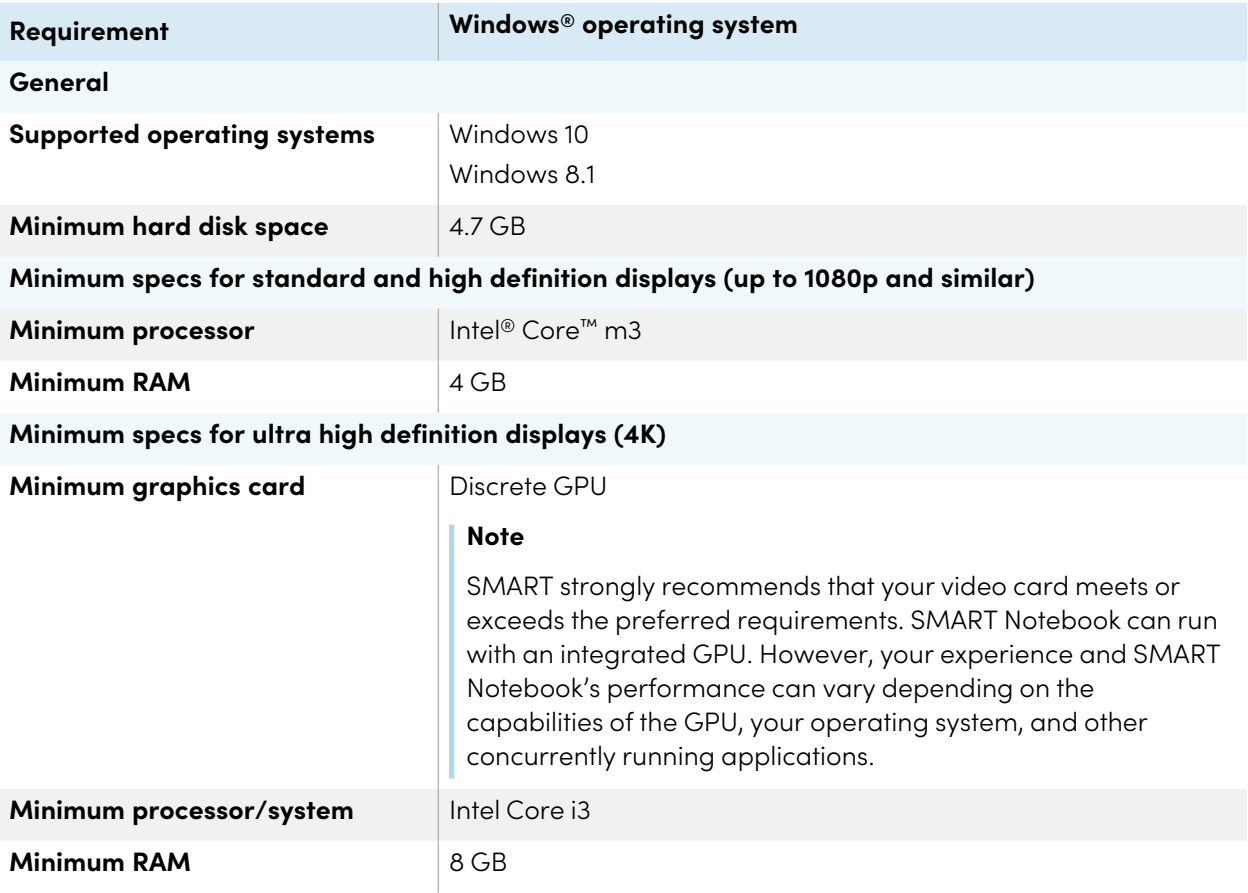

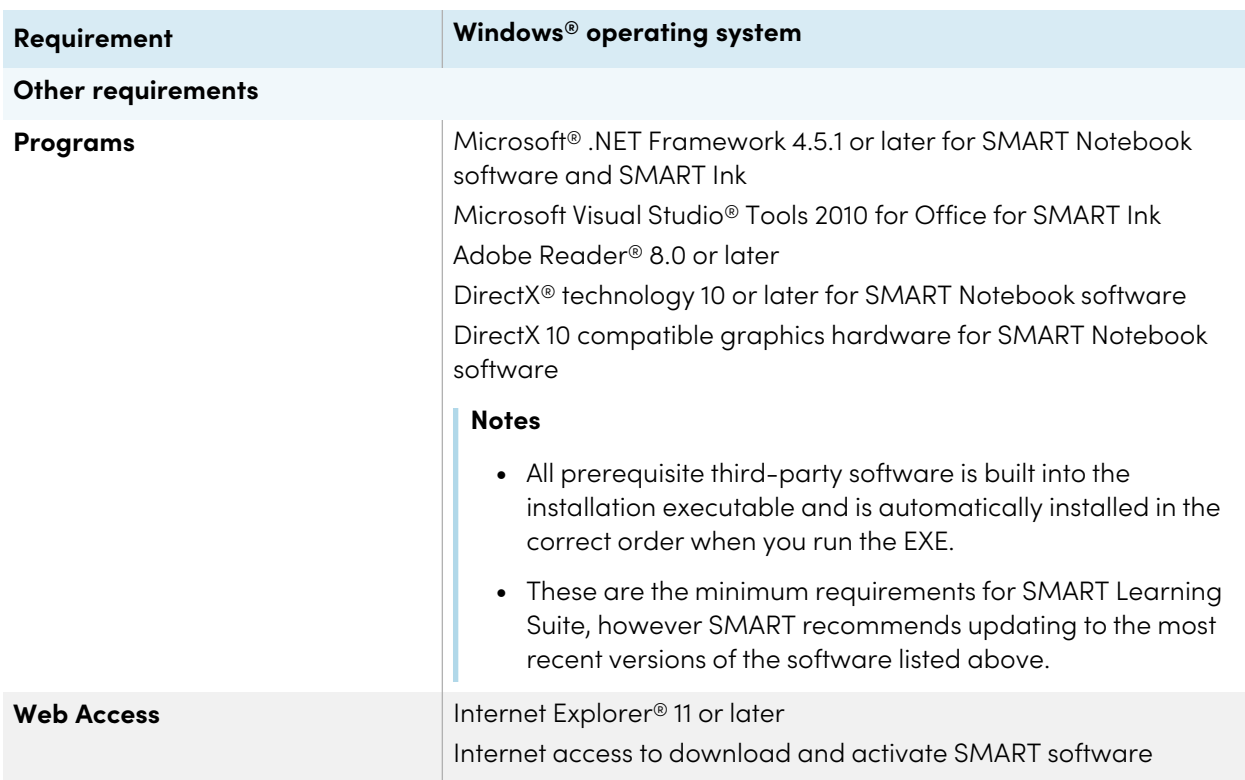

### **Note**

Operating systems and other third-party software released after this SMART software might not be supported.

### <span id="page-7-0"></span>Network requirements

Ensure your network environment meets the minimum requirements on this page before you install or use SMART Notebook.

SMART Notebook's interactive activities and assessments use hellosmart.com. Use the recommended web browsers, device requirements, operating systems, and network capacity to ensure the best possible experience with SMART Notebook's interactive activities and assessments.

Additionally, some features of SMART Notebook and other SMART products (such as SMART Board interactive displays) require access to specific web sites. You might need to whitelist those web sites if your network restricts outbound internet access.

### **Tip**

When using activities on hellosmart.com, students may check their website access at [hellosmart.com/connection/check.html](http://classlab.com/connection/check.html).

### Student device web browser recommendations

Students playing or participating in a SMART Notebook lesson's activities and assessments should use one of the following browsers on their devices:

The latest version of:

- Google Chrome™
- Safari
- Firefox $^{\circ}$
- Windows 10 Edge

### **Note**

Android™ devices must use Chrome or Firefox.

Ensure JavaScript is enabled in your browser.

### Student device operating system recommendations

Students who use hellosmart.com should use one of the following recommended devices:

- Any computer running the latest version of Windows 10 or any Mac running OS X 10.13 or later
- Any iPad or iPhone upgraded to the latest iOS
- Any Android™ phone or tablet with Android version 8 or later
- Any Google™ Chromebook upgraded to the latest Chrome OS

### **Important**

First-generation iPads or Samsung Galaxy Tab 3 tablets do not support mobile device-enabled activities.

### Network capacity recommendations

SMART Notebook activities on hellosmart.com are designed to keep network requirements as low as possible while still supporting rich collaboration. The network recommendation for Shout It Out! alone is 0.3 Mbps per device. A school that regularly uses other Web 2.0 tools should have enough network capacity to run SMART Notebook activities on hellosmart.com.

If activities on hellosmart.com are used in conjunction with other online resources, such as streaming media, greater network capacity could be required, depending on the other resources.

### <span id="page-9-0"></span>Website access requirements

A number of SMART products use the following URLs for software updates, collecting information, and backend services. Add these URLs to your network's whitelist to make sure SMART products behave as expected.

- https://\*.smarttech.com (for updating SMART Board interactive display software and firmware)
- http://\*.smarttech.com (for updating SMART Board interactive display software and firmware)
- https://\*.mixpanel.com
- https://\*.google-analytics.com
- https://\*.smarttech-prod.com
- https://\*.firebaseio.com
- wss://\*.firebaseio.com
- https://www.firebase.com/test.html
- https://api.raygun.io
- https://www.fabric.io/
- https://updates.airsquirrels.com
- <sup>l</sup> https://ws.kappboard.com (for updating SMART Board interactive display software and firmware)
- https://\*.hockeyapp.net

The following URLs are used for signing in to and using your SMART Account with SMART products. Add these URLs to your network's whitelist to make sure SMART products behave as expected.

- https://\*.smarttech.com
- http://\*.smarttech.com
- https://hellosmart.com
- https://content.googleapis.com
- https://\*.smarttech-prod.com
- https://www.gstatic.com
- https://\*.google.com
- https://login.microsoftonline.com
- https://login.live.com
- https://accounts.google.com
- https://smartcommunity.force.com/
- https://graph.microsoft.com
- https://www.googleapis.com

The following URLs are used to enable content from YouTube. If you want SMART product users to be able to insert and play YouTube videos when using SMART products, whitelist the following:

- https://\*.youtube.com
- https://\*.ytimg.com

## <span id="page-11-0"></span>Setting up teacher access

Before you download and install SMART Notebook, you'll need to determine how you want to set up access for the teacher. There are two ways to activate a teacher's access to SMART Notebook:

- <sup>l</sup> Email provisioning: provision the teacher's email address for their SMART Account
- Product key: use a product key

SMART recommends that you provision a teacher's access using their SMART Account email rather than a product key. For a comparison of the activation methods and help determining which is best for you, see Appendix <sup>A</sup> [Determining](#page-43-0) the best activation method on page 44.

### **Note**

Setting up access doesn't apply if you are using SMART Notebook in trial mode.

After you've determined which activation method is best for your school, sign in to the SMART Admin Portal to provision teachers or locate the product key.

The SMART Admin Portal is an online tool that allows schools or districts to easily manage their SMART software subscriptions. After signing in, the SMART Admin Portal shows you details, including:

- all the subscriptions you or your school has purchased
- $\bullet$  the product key(s) attached to each subscription
- renewal dates
- number of seats attached to each product key and how many of those seats have been assigned to users

To learn more about the SMART Admin Portal and its use, visit [support.smarttech.com/docs/redirect/?product=softwareportal](https://support.smarttech.com/docs/redirect/?product=softwareportal).

#### **Note**

If you download and install SMART Notebook but don't set up access, the basic version of SMART Notebook is installed with a bonus 45-day access to all of SMART Notebook's subscriptionbased features. These features will become unavailable after the 45-day period ends. To learn more about SMART Notebook basic version and premium features, see [support.smarttech.com/docs/redirect/?product=notebook&context=explainsubscription](https://support.smarttech.com/docs/redirect/?product=notebook&context=explainsubscription)).

### <span id="page-12-0"></span>Adding teachers to a subscription

If you chose to provision a teacher's email to set up access, you need to add the teacher to the subscription in the SMART Admin Portal.

You can add one teacher at a time to the subscription or use a CSV file to add multiple teacher's at once.

### **To add a single teacher to the subscription**

- 1. Sign in to the SMART Admin Portal at [adminportal.smarttech.com](http://subscriptions.smarttech.com/).
- 2. Click the **Manage users** link in the Assigned/Total column for the subscription to which you want to assign users.

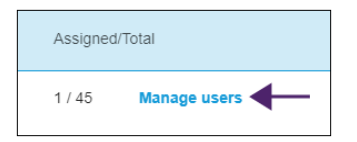

- 3. Click **Add users**.
- 4. Select **Type email addresses**.
- 5. Type the teacher's email address and click **Add**.

Ideally, this email is the one provided to the teacher by their school for Google Suite or Microsoft Office 365.

Later, after you've downloaded and installed SMART on the teacher's computer, let the teacher know which email you've provisioned. The teacher will use this email to create or sign in to their SMART Account and activate their full access to SMART Notebook.

6. If you're provisioning the account of a teacher at your school, let the teacher know which email address you've provisioned in the portal and ensure the teacher uses that email address to set up their SMART Account.

### **To add multiple teachers to the subscription**

- 1. Sign in to the SMART Admin Portal at [adminportal.smarttech.com](http://subscriptions.smarttech.com/).
- 2. Click the **Manage users** link in the Assigned/Total column for the subscription to which you want to assign users.

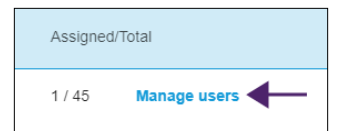

3. Click **Add users**.

### 4. Select **Import CSV file**.

### **Note**

Ensure the CSV file complies with the following:

- o Includes a single column of email addresses, with each address on its own line.
- <sup>o</sup> Doesn't include titles or headers.
- <sup>o</sup> Doesn't include spaces, commas, or quotation marks.
- 5. Select the CSV file and click **Open**.
- 6. If you're provisioning accounts for teachers at your school, let teachers know which email addresses you've provisioned in the portal and ensure they've used those email addresses to set up their SMART Accounts.

### **Note**

Users sign in to SMART software using the email addresses you enter here.

### Locating the product key for activation

If you chose the product key method to set up access, sign in to the SMART Admin Portal to locate the key.

#### **To locate the product key for your subscription**

- 1. Go to [subscriptions.smarttech.com](http://subscriptions.smarttech.com/) and enter your user name and password for the SMART Admin Portal to sign in.
- 2. Locate your subscription to SMART Learning Suite and expand it to view the product key.

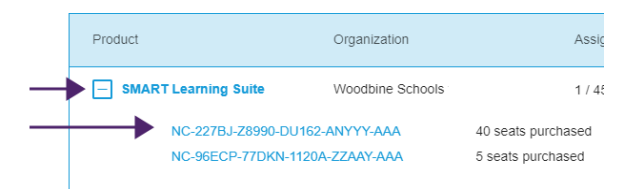

See the SMART Admin Portal support page for complete details about using the portal [\(support.smarttech.com/docs/redirect/?product=softwareportal\)](https://support.smarttech.com/docs/redirect/?product=softwareportal).

3. Copy the product key and email it to the teacher or save it in a convenient location for later. You or the teacher will enter this key in SMART Notebook after it's installed.

# <span id="page-14-0"></span>Chapter 3 **Downloading and installing**

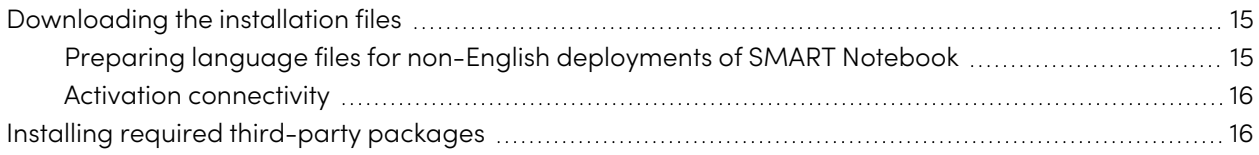

### <span id="page-14-1"></span>Downloading the installation files

All installation files are available for download from the SMART website.

### **To download the installer files**

- 1. Go to [smarttech.com/products/education-software/smart-learning-suite/admin-download](https://legacy.smarttech.com/products/education-software/smart-learning-suite/admin-download).
- 2. Select the latest version of SMART Notebook.
- 3. Select **Windows** as the operating system.
- 4. Select the **MSI installer**.
- 5. Click **DOWNLOAD - WINDOWS.**
- 6. Extract and save the installation packages to a network location that's accessible to all computers on which you plan to install the software. When the third-party installation packages are extracted, you'll find them in the root of the Support folder.

### <span id="page-14-2"></span>Preparing language files for non-English deployments of SMART Notebook

When using the MSI installer to deploy the installation packages for a language other than English (U.S.), ensure all MST files are in the same folder as the MSI file.

Similarly, if you want users to be able to view and use the handwriting recognition feature in a language other than English, you must install the appropriate handwriting recognition resources. Handwriting resources are included in the zipped MSI Installer downloaded in the previous procedure.

If you deploy any handwriting recognition resources, ensure the Support\Language folder exists in the root of the admin.zip file and that the folder structure is intact if you install handwriting languages. This allows the administrator installer to find the resources to install.

Refer to Appendix D [Language](#page-51-0) files and codes on page 52 for a reference table on language MST files and handwriting codes.

### <span id="page-15-1"></span>Activation connectivity

When you deploy SMART Notebook software, make sure the computers can access SMART's web activation services (see Website access requ[irements](#page-9-0) on page 10). Otherwise, the computers will not be able to activate product keys during or after installation.

### **Tip**

The SMART Install Manager and Activation Wizard will test the required URLs and indicate success or failure. When you use the SMART Install Manager tool, consider that you, as an administrator, may have less-restricted access to the internet than standard users. It is important to install SMART Notebook software on a standard user's computer and use the Activation Wizard connectivity tester to confirm connectivity.

## <span id="page-15-0"></span>Installing required third-party packages

Before you deploy SMART Notebook, deploy the following required third-party installation packages:

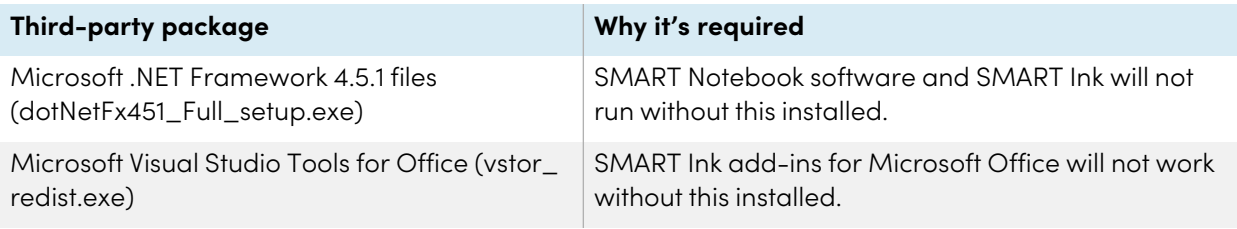

The MSI installer includes separate installers for third-party software in the Support folder of the unzipped files you downloaded from the SMART website.

You can use the command-line interface to deploy installation packages in many ways, such as by running commands from the command prompt or by including commands in batch script files.

### **To install the Microsoft .NET Framework 4.5.1 files**

### **Note**

For information about deploying the Microsoft .NET Framework, refer to the .NET Framework Deployment Guide for Administrators on the MSDN website ([msdn.microsoft.com/en](https://docs.microsoft.com/en-us/dotnet/framework/deployment/guide-for-administrators)[us/library/ee390831.aspx](https://docs.microsoft.com/en-us/dotnet/framework/deployment/guide-for-administrators)). An internet connection is required for downloading and installing the full .NET package.

Run the following command to install the files in UI mode:

### [Path]\dotNetFx451\_Full\_setup.exe /passive /showfinalerror

### OR

Run the following command to install the files in silent mode:

[Path]\dotNetFx451\_Full\_setup.exe /q

Where [Path] is the path to the dotNetFx451\_Full\_setup.exe file.

### **To install Microsoft Visual Studio Tools**

Run the following command:

[Path]\vstor\_redist.exe /q

Where [Path] is the path to the vstor\_redist.exe file.

# <span id="page-17-0"></span>Chapter 4 **Customizing SMART Notebook software for deployment**

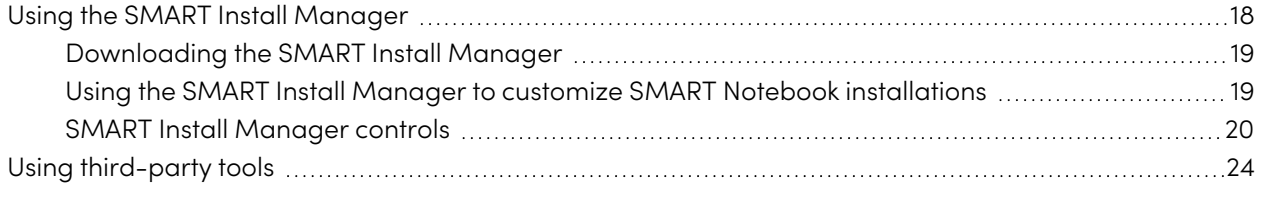

<span id="page-17-1"></span>You can use SMART Install Manager or a variety of third-party tools to customize the deployment.

### Using the SMART Install Manager

The SMART Install Manager is a tool you can use to customize the installation of SMART Notebook and its components during network deployments.

The SMART Install Manager is included with the zipped MSI installer download file, or you can download it separately from the SMART website.

You can use the MSI installer to:

- Open and customize the installer
- Save your configuration changes as an XML file
- Publish your changes to the installation package as an MST file

### <span id="page-18-0"></span>Downloading the SMART Install Manager

You can download the SMART Install Manager directly from the SMART website.

### **To download SMART Install Manager**

- 1. Go to [smarttech.com/products/education-software/smart-learning-suite/admin-download](https://legacy.smarttech.com/products/education-software/smart-learning-suite/admin-download).
- 2. Select the latest version of SMART Notebook.
- 3. Select **Windows**.
- 4. Select **SMART Install Manager**.
- 5. Click **DOWNLOAD - WINDOWS** and then save the EXE file to your computer.
- 6. Double-click the EXE file.
- <span id="page-18-1"></span>7. Follow the on-screen instructions.

### Using the SMART Install Manager to customize SMART Notebook installations

Use the following instructions to customize SMART Notebook installations.

### **Tip**

You can save your progress as an XML file when customizing the installation and continue the process later. However, after you publish the customized install file as an MST, you cannot reopen the MST and edit it.

### **To customize a SMART Notebook installation using the SMART Install Manager**

- 1. Start the SMART Install Manager.
- 2. Drag the MSI installer (SMARTLearningSuite.msi) into the SMART Install Manager window.
- 3. Set the controls on each page (see SMART Install [Manager](#page-19-0) controls on the next page).
- 4. Click **File > Save As**.
- 5. Browse to the location where you extracted the MSI installation package.

### **Important**

When publishing an MST file, the MST file must be saved to the same location as the extracted MSI installer.

- 6. Type a name for the file and click **Save** to create and publish the MST file.
- 7. Close the SMART Install Manager.

### **To update an existing customized XML file using the SMART Install Manager**

- 1. Start the SMART Install Manager.
- 2. Select **File > Open** and browse to the location of the XML file.
- 3. Select the file and click **Open**.
- 4. Edit the controls as needed.
- 5. Select **File > Publish**.
- 6. Using the Save As dialog box, browse to the location where you want to publish the customized MST file.

### **Note**

When publishing an MST file, save the MST file to the same location as the MSI installer.

- 7. Type a name for the file and click **Save** to create and publish the MST file.
- 8. Close the SMART Install Manager.

### <span id="page-19-0"></span>SMART Install Manager controls

Use the information in the following table to customize the installation of SMART Notebook using the SMART Install Manager.

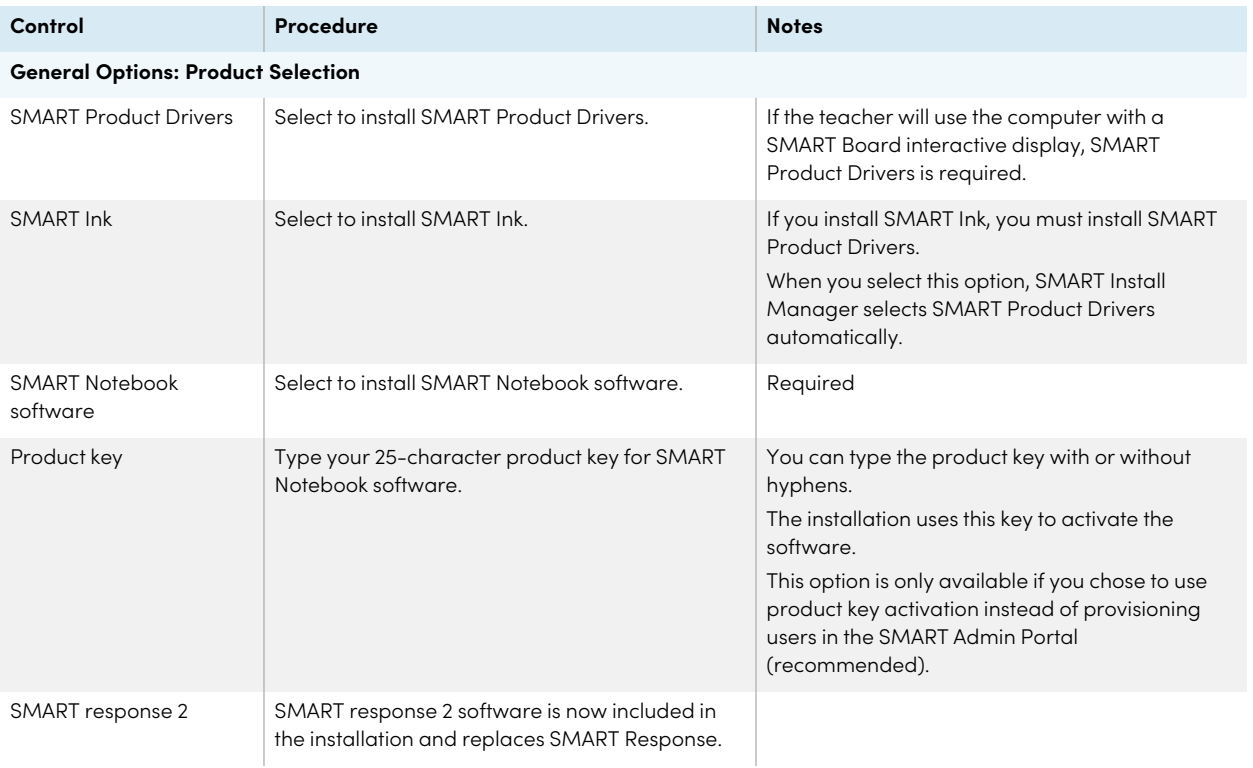

<span id="page-20-0"></span>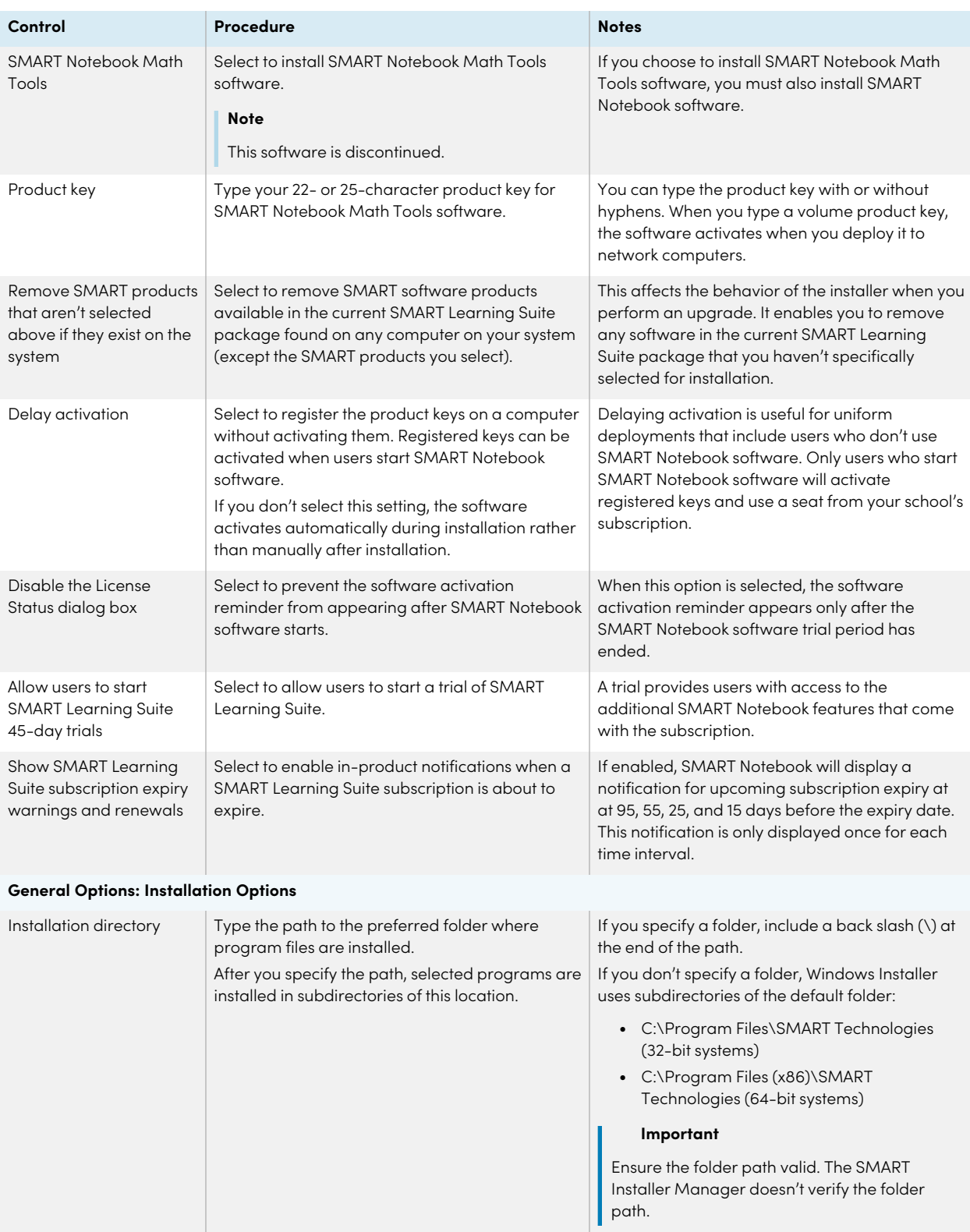

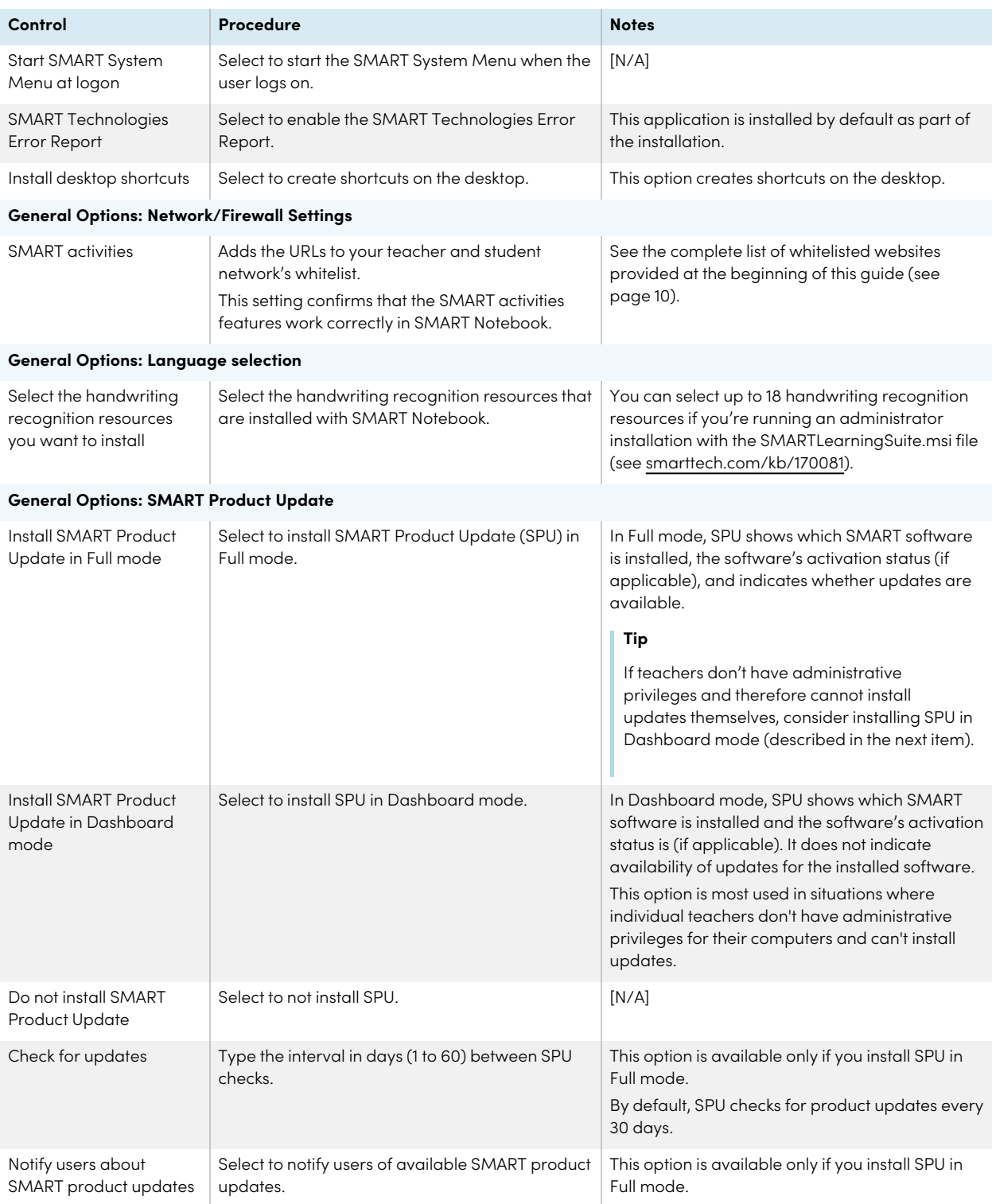

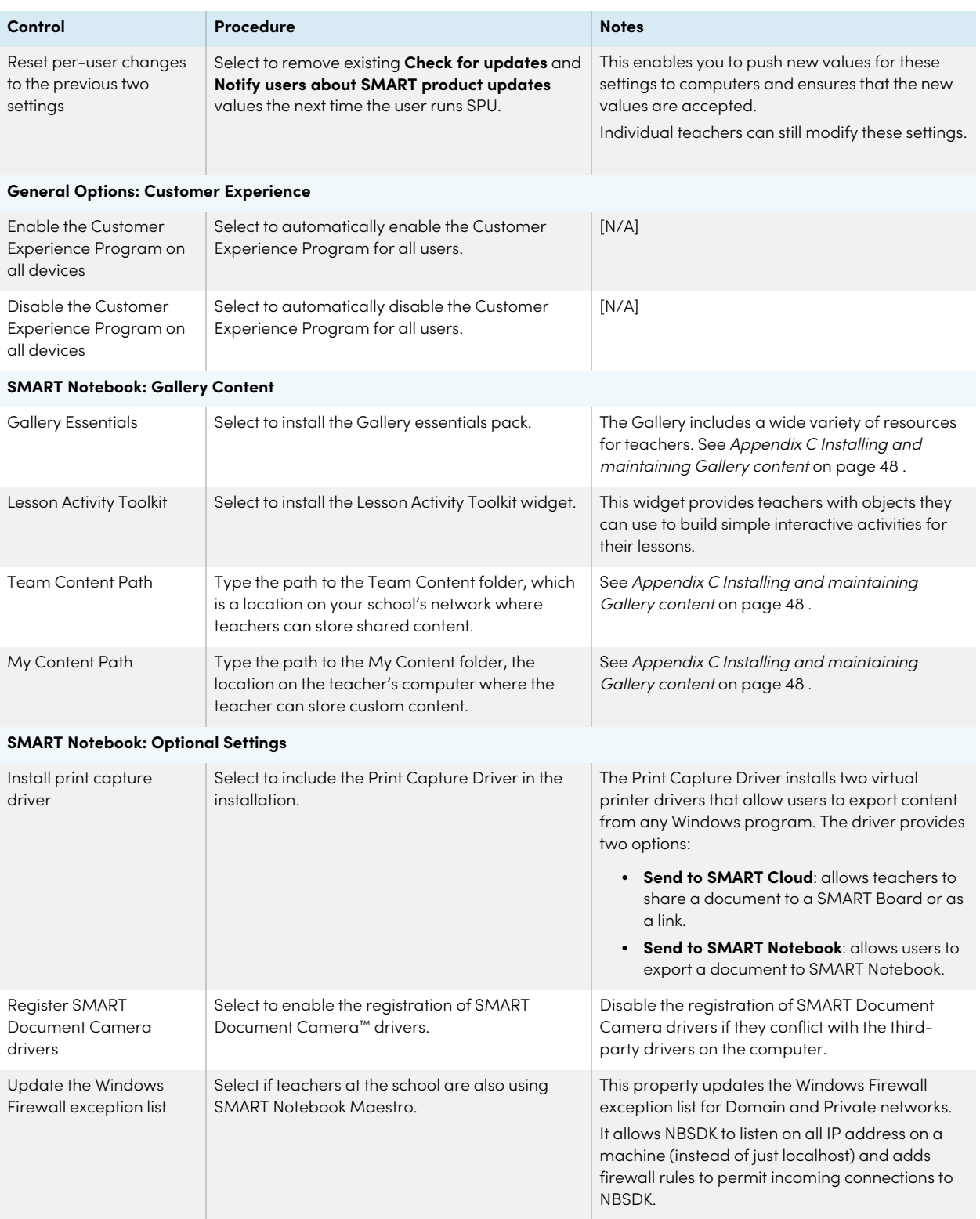

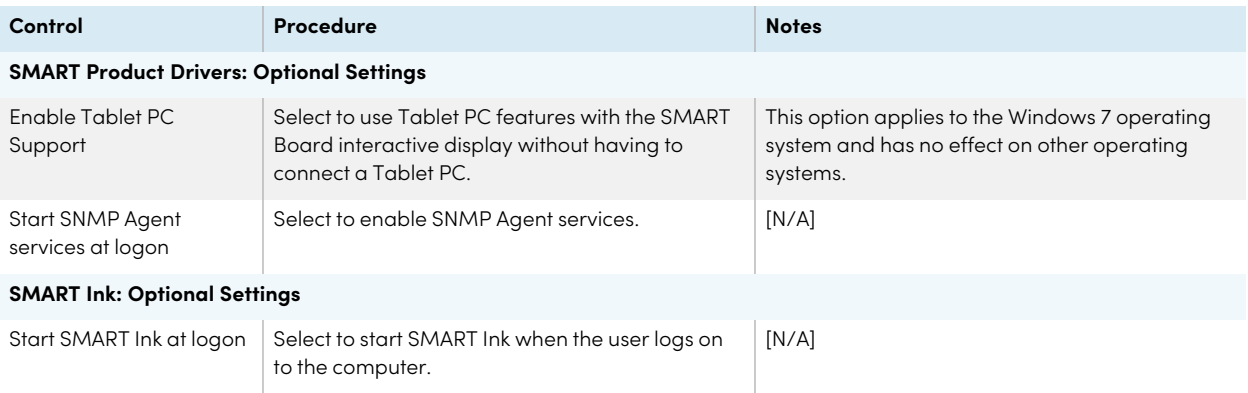

## <span id="page-23-0"></span>Using third-party tools

You can customize SMART software installation packages by using the Windows Installer properties and by using a third-party tool, such as Orca database editor, to create MST files. See [Appendix](#page-54-0) <sup>E</sup> Windows Installer [properties](#page-54-0) on page 55.

# <span id="page-24-0"></span>Chapter 5 **Deploying SMART Notebook software**

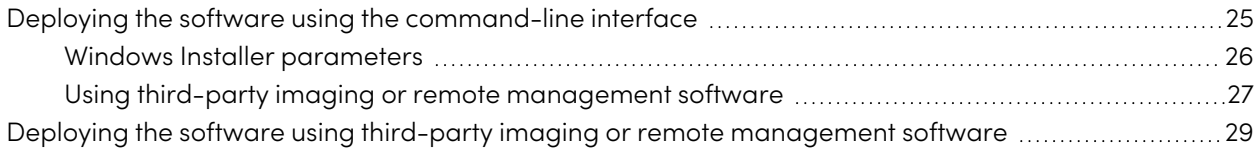

You can deploy the software using one of the following methods:

- Deploy the MSI installer using the command-line interface.
- Deploy the MSI installer using third-party imaging or remote management software.

### **Important**

If you are deploying SMART Product Drivers, the user must log off and log back on after you deploy the software to start the SMART Board Service. In addition, if an error message appears after you deploy the software stating that the SMARTBoardService.exe file could not be found, the user can close this error message. This message appears only when the computer is not connected to a SMART Board interactive display.

## <span id="page-24-1"></span>Deploying the software using the command-line interface

Using the command-line interface, you can deploy installation packages in many ways, such as by running commands from the command prompt or by including commands in batch script files.

### **To use the command-line interface to deploy SMART software with the MSI installer**

Run the following command if you created an MST file to customize the installation package:

msiexec /i "[Path]\SMARTLearningSuite.msi" TRANSFORMS="[MST file]" [Parameter]

OR

Run the following command if you didn't create an MST file to customize the installation package:

msiexec /i "[Path]\SMARTLearningSuite.msi" [Properties][Parameter]

**Where** 

- <sup>o</sup> [Path] is the path to the SMARTLearningSuite.msi file and MST file.
- <sup>o</sup> [MST file] is the name of the MST file.
- <sup>o</sup> [Properties] is a set of properties you can include to customize the installation (see [Appendix](#page-54-0) <sup>E</sup> Windows Installer [properties](#page-54-0) on page 55).
- <sup>o</sup> [Parameter] is the installation parameter (see [page](#page-25-0) 26).

### <span id="page-25-0"></span>Windows Installer parameters

The following are the standard Windows Installer parameters for the **msiexec** command.

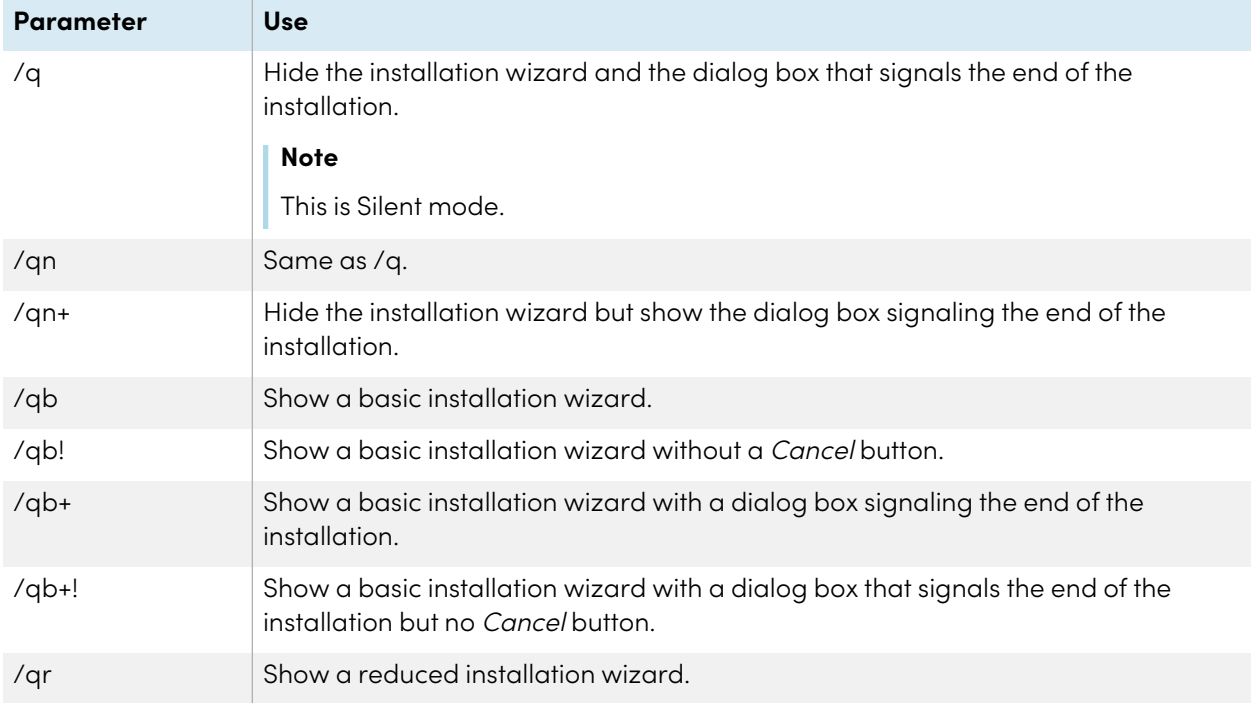

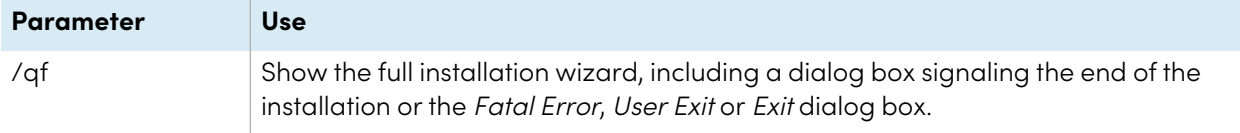

### **Examples**

The following example installs SMART Notebook software and SMART Product Drivers in Silent mode:

```
msiexec /i "[Path]\SMARTLearningSuite.msi /q
```
The following example installs the default software products, SMART Notebook software, SMART Product Drivers, SMART Ink, Gallery Essentials, and Lesson Activity Toolkit:

```
msiexec /i "[Path]\SMARTLearningSuite.msi" INSTALL_NOTEBOOK=1 INSTALL_BOARD=1
INSTALL_INK="" LAT_CONTENT="" FULL_GALLERY=""
```
### <span id="page-26-0"></span>Using third-party imaging or remote management software

The following procedure shows how to deploy SMART software using Group Policy-based deployment software. For information on deploying SMART software using your organization's third-party imaging or remote management software, see the software's documentation.

### **Notes**

- This procedure may vary depending on your version of Windows operating system and your system preferences.
- Ensure your domain controller has Windows Installer 4.5.

### **To deploy an installation package**

1. Copy all contents of the admin .zip file (including subfolders) to \\[Domain Controller]\NETLOGON, where [Domain Controller] is your domain controller.

#### **Important**

If you want users to be able to view and use the handwriting recognition feature in a language other than English, you must also copy the Support folder to \\[Domain Controller]\NETLOGON.

The installer looks for handwriting recognition resources in the Support folder only. The Support folder is located in the downloaded .zip file.

Also, for both Gallery and Lesson Activity Toolkit to install and operate successfully, verify that all folders and subfolders of the Support folder is copied over.

It is important you follow these guidelines to ensure a successful installation:

- o You must maintain the Support folder structure.
- <sup>o</sup> The Support folder must reside in the root of the folder where the MSI file is stored.
- 2. Open Control Panel, double-click **Administrative Tools**, and then double-click **Active Directory Users and Computers**.

The Active Directory Users and Computers window appears.

3. Right-click your domain, and then select **Properties**.

The Properties dialog box appears.

4. Click the **Group Policy** tab, and then click **Edit**.

The Group Policy Object Editor dialog box appears.

- 5. Browse to **Computer Configuration\Software Settings**.
- 6. Right-click **Software Installation**, select New > Package, and then browse to and select the MSI file from step 1.
- 7. In the Deploy Software section, click **Advanced**, and then click **OK**.
- 8. Click the **Modifications** tab, click **Add**, and then browse to and select the MST file from step 1.
- 9. Click **OK** to apply the MST file to the MSI file.

10. Close all open windows and dialog boxes.

The next time each computer on the domain starts, the computer automatically installs the software in Silent mode with the customizations defined in the MST file.

## <span id="page-28-0"></span>Deploying the software using third-party imaging or remote management software

This procedure shows how to deploy SMART software using Group Policy-based deployment software.

For information about deploying SMART software using your organization's third-party imaging or remote management software, see the software's documentation.

### **Notes**

- This procedure may vary depending on your version of Windows operating system and your system preferences.
- Ensure your domain controller has Windows Installer 4.5 or higher.

### **To deploy the MSI installer using group policy**

1. Copy all contents of the admin .zip file (including subfolders) to \\[Domain Controller]\NETLOGON, where [Domain Controller] is your domain controller.

#### **Important**

- o If you want users to be able to view and use the handwriting recognition feature in a language other than English, you must also copy the Support folder to \\[Domain Controller]\NETLOGON.
- o The installer looks for handwriting recognition resources in the Support folder only. The Support folder is located in the downloaded .zip file.
- o To make sure both Gallery and Lesson Activity Toolkit install and operate correctly, verify that all folders and subfolders of the Support folder is copied over.
- o It is important you follow these guidelines to ensure a successful installation:
	- <sup>o</sup> You must maintain the Support folder structure.
	- $\circ$  The Support folder must reside in the root of the folder where the MSI file is stored.
- 2. Open the Active Directory Users and Computers window from the Windows Control Panel under **Administrative Tools**.
- 3. Right-click your domain, and then select **Properties**. The Properties dialog box opens.
- 4. Open the Group Policy tab, and then click **Edit**. The Group Policy Object Editor dialog box opens.
- 5. Browse to **Computer Configuration\Software Settings**.
- 6. Right-click **Software Installation**, select New > Package, and then browse to and select the MSI file from step 1.
- 7. In the Deploy Software section, click **Advanced**, and then click **OK**.
- 8. Click the Modifications tab, click **Add**, and then browse to and select the MST file from step 1.
- 9. Click **OK** to apply the MST file to the MSI file.
- 10. Close all open windows and dialog boxes.

The next time each computer on the domain starts, the computer automatically installs the software in Silent mode with the customizations defined in the MST file.

# <span id="page-30-0"></span>Chapter 6 **Activating the software**

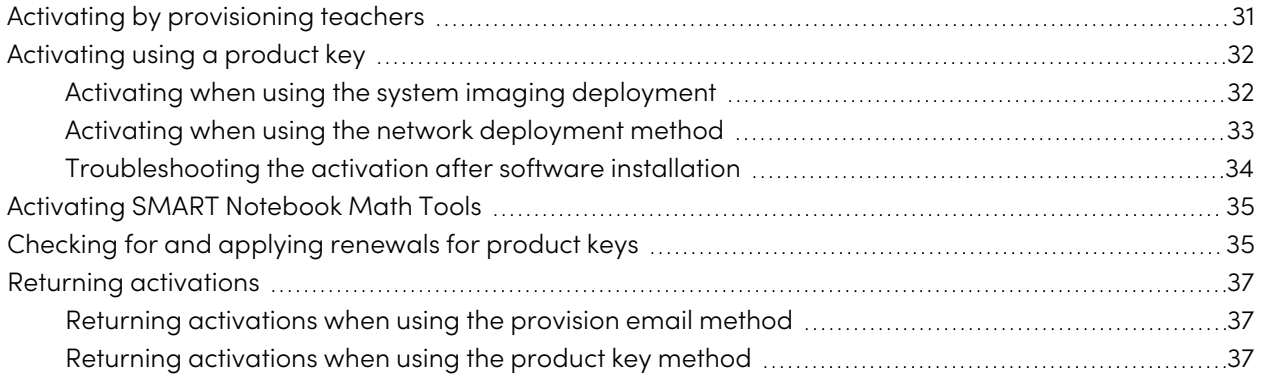

Depending on the activation method you chose (provisioning or product key), you can activate a teacher's access either during deployment or after.

### <span id="page-30-1"></span>Activating by provisioning teachers

Activation is managed through the SMART Admin Portal and can take place either before or after SMART Notebook is deployed.

When performing mass deployments of SMART Notebook, activation requires minimal work if you've chosen to provision the teacher's email address rather than use product keys.

### **To activate a teacher's access to SMART Notebook when their email has been provisioned**

- 1. Provision each teacher's email address in the SMART Admin Portal before you install the software. See [page](#page-12-0) 13.
- 2. After a teacher's email has been provisioned, give that address to the teacher and have the teacher use it to create a SMART Account. See [Appendix](#page-45-0) B Help teachers set up a SMART Account on [page](#page-45-0) 46.
- 3. Have the teacher sign in to their SMART Account in SMART Notebook.

## <span id="page-31-0"></span>Activating using a product key

If you want to activate SMART Notebook software during deployment, you can use either of the following practices, depending on your deployment method:

- System imaging
- Network deployment

### <span id="page-31-1"></span>Activating when using the system imaging deployment

If you are using a system imaging method to deploy SMART Notebook, do not activate the software before you freeze the image. Activation is linked to the hardware identifier of the computer on which the software is installed and activated. If you clone a hard drive image that has software which has been installed and activated, you must activate the software on each cloned computer after installation.

### **To activate Notebook when using the system imaging deployment method**

1. Before freezing the image, use the SMART Install Manager's Delayed Activation option to register your product key on the system (see Delay Activation in the table under SMART Install Manager controls, [page](#page-20-0) 21).

### **Important**

Do not activate the software before you freeze the image.

2. Deploy the image.

After the image is deployed, SMART Notebook software will prompt you to activate the registered product key (see Delay Activation in the table under SMART Install Manager controls, [page](#page-20-0) 21).

### <span id="page-32-0"></span>Activating when using the network deployment method

### **To activate Notebook when using the network deployment method**

If you use a network deployment tool, such as Group Policy software installation, startup scripts, or Microsoft SCCM, you can specify your product key normally in the SMART Install Manager (see Using the SMART Install [Manager](#page-17-1) on page 18).

OR

Run the following command:

```
"C:\Program Files (x86)\Common Files\SMART Technologies\SMART Activation
Wizard\activationwizard.exe" --puid=notebook_14 --m=[Value] --v=5 --a
[Optional flags] --uipack=notebook_10 --pks="[Product keys]"
```
Where

 $\degree$  [Value] is 4 to run the activation wizard in unattended mode.

OR

[Value] is 6 to run the activation wizard in user interface mode.

<sup>o</sup> [Optional flags] are options you can include to configure the activation wizard:

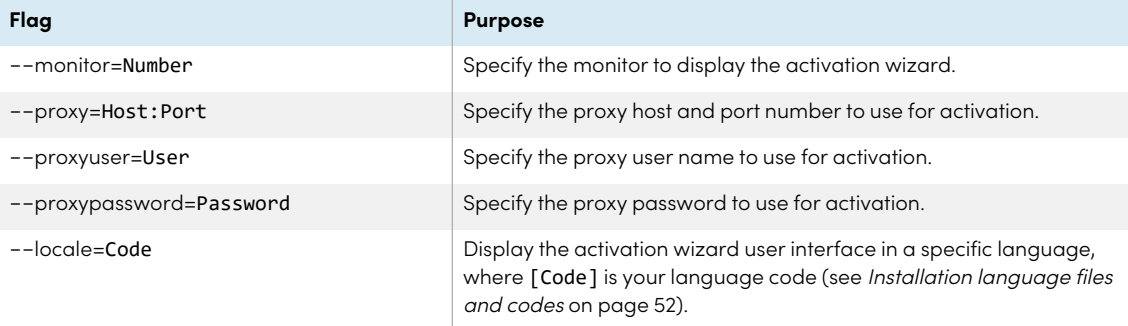

o Where [Product keys] are one or more software product keys, separated by commas.

Activation will occur during installation on each computer.

### <span id="page-33-0"></span>Troubleshooting the activation after software installation

There are two situations in which the software doesn't activate completely:

- **Imaging a computer:** The software was activated before the computer's image was frozen.
- <sup>l</sup> **Reverting a computer to an earlier state:** If you use system recovery or protection software that periodically restores the computer to an earlier state, you might need to activate the software before locking the computer to prevent the activation record from being cleared each time the computer is restored.

Run the activation wizard while the computer is connected to the network or complete the following procedure to activate the software on each computer.

### **Note**

SMART Product Drivers and SMART Ink don't require activation.

#### **To activate SMART software after installation**

Run the following command:

```
"C:\Program Files (x86)\Common Files\SMART Technologies\SMART Activation
Wizard\activationwizard.exe" --puid=notebook_14 --m=[Value] --v=5 --a
[Optional flags] --uipack=notebook_10 --pks="[Product keys]"
```
Where

 $\circ$  [Value] is 4 to run the activation wizard in unattended mode.

OR

[Value] is 6 to run the activation wizard in user interface mode.

<sup>o</sup> [Optional flags] are options you can include to configure the activation wizard:

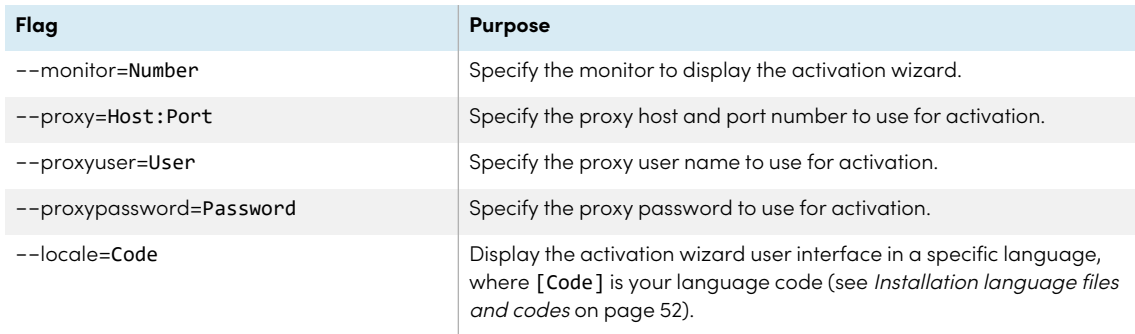

o Where [Product keys] are one or more software product keys, separated by commas.

## <span id="page-34-0"></span>Activating SMART Notebook Math Tools

SMART Notebook Math Tools have been discontinued, and new product keys are no longer available for purchase. However, if you have an existing product key for Math Tools, use this procedure to activate Math Tools.

### **To activate only SMART Notebook Math Tools software after installation**

Run the following command:

```
"C:\Program Files (x86)\Common Files\SMART Technologies\SMART Activation
Wizard\activationwizard.exe" --puid=notebook_14 --m=[Value] --v=5 --a
[Optional flags] --uipack=notebook_10 --pks="[Product keys]"
```
**Where** 

 $\degree$  [Value] is 4 to run the activation wizard in unattended mode.

OR

[Value] is 6 to run the activation wizard in user interface mode.

 $\circ$  [Optional flags] are options you can include to configure the activation wizard:

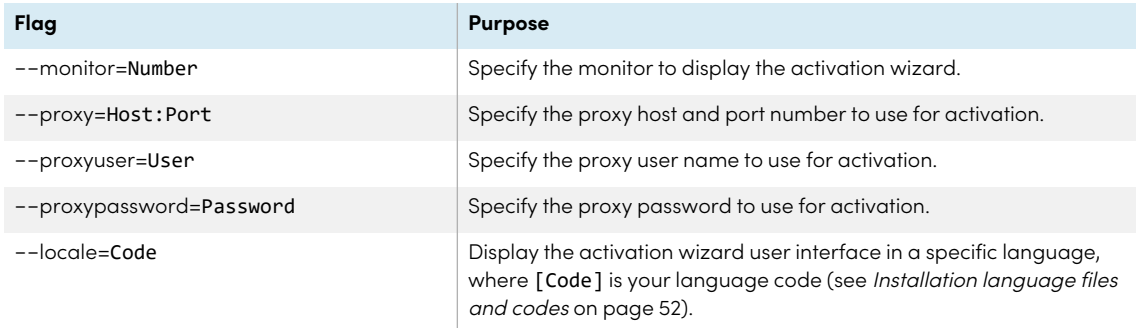

o Where [Product keys] are one or more software product keys, separated by commas.

## <span id="page-34-1"></span>Checking for and applying renewals for product keys

If your school has purchased maintenance or subscription licenses, SMART software attempts to renew the licenses automatically every 24 hours whenever SMART Notebook is running, or the next time SMART Notebook is started. However, you can run a command to check for renewals explicitly. Using a command line, you can renew all keys or specific keys.

**Tip**

Use SMART Product Update (SPU) to retrieve the activation status for SMART Notebook. See [smarttech.com/kb/171533.](http://smarttech.com/kb/171533)

#### **To check for and apply renewals for all keys using a command line**

For unattended installations, run the following command:

```
"C:\Program Files (x86)\Common Files\SMART Technologies\SMART Activation
Wizard\activationwizard.exe" --m=15 --v=5--renewal-mode=all
```
OR

For user interface mode, run the following command:

```
"C:\Program Files (x86)\Common Files\SMART Technologies\SMART Activation
Wizard\activationwizard.exe" --m=16 --v=5 --renewal-mode=product
--puid=notebook_14 --uipack=notebook_10
```
#### **To check for and apply renewals for specific keys using a command line**

For unattended mode installations, run the following command:

```
"C:\Program Files (x86)\Common Files\SMART Technologies\SMART Activation
Wizard\activationwizard.exe" --m=15 --v=5 --renewal-mode=product
--puid=notebook_14 --pks="[Product keys]"
```
Where [Product keys] are one or more software product keys separated by commas.

OR

For user interface mode, run the following command:

```
"C:\Program Files (x86)\Common Files\SMART Technologies\SMART Activation
Wizard\activationwizard.exe" --m=16 --v=5 --renewal-mode=product
--puid=notebook_14 --uipack=notebook_10 --pks="[Product keys]"
```
Where [Product keys] are one or more software product keys separated by commas.

## <span id="page-36-0"></span>Returning activations

If you gave teachers access by provisioning them, use the SMART Admin Portal to remove a teacher from a subscription and return the seat to the subscription. If you used the product key method to activate a teacher's access, you can use the command-line script to return the product key. To learn more about removing teachers from a subscription, visit the SMART Admin Portal support page [\(support.smarttech.com/docs/redirect/?product=softwareportal\)](https://support.smarttech.com/docs/redirect/?product=softwareportal)

### <span id="page-36-1"></span>Returning activations when using the provision email method

Returning a teacher's access is managed in the SMART Admin Portal. To do this, visit [adminportal.smarttech.com](http://subscriptions.smarttech.com/) and sign in to the SMART Admin Portal. Then, follow the instructions on the SMART Admin Portal's support page (see [support.smarttech.com/docs/redirect/?product=softwareportal&context=AddRemoveUsers\)](https://support.smarttech.com/docs/redirect/?product=softwareportal&context=AddRemoveUsers).

### <span id="page-36-2"></span>Returning activations when using the product key method

You can deploy an activationwizard.exe command across the network to return the activation from several computers, making the product key available for use on other computers.

You can specify multiple keys in one command by using the command format below.

### **To return product keys**

Run the following command:

```
"C:\Program Files (x86)\Common Files\SMART Technologies\SMART Activation
Wizard\activationwizard.exe" --puid=notebook_14 --m=4 --v=5 --return --pks="
[Product keys]"
```
Where [Product keys] is one or more software product keys separated by commas.

# <span id="page-37-0"></span>Chapter 7 **Updating the software**

SMART periodically releases updates to its software. These updates add new features and resolve issues. SMART may provide updates in two file formats in the installation package:

- Windows Installer update installation packages (MSI files)
- Windows Installer patches (MSP files)

MSI is the most common installation package available, and this guide provides instructions only for updating using MSI files. The less common MSP files are available only for select updates as identified on the SMART website. If an MSP update is provided, see [smarttech.com/kb/171532](https://smarttech.com/kb/171532) for complete instructions on completing an update with an MSP file.

#### **Note**

If SMART Product Update (SPU) is installed, updates appear in the SPU window and can be applied locally if the teacher has administrative permissions for the computer.

#### **Important**

You cannot roll back an update after installing it on the teachers' computers. You must uninstall the full version of the software using Control Panel or the command-line interface (see Chapter 8 [Uninstalling](#page-39-0) SMART [Notebook](#page-39-0) on page 40), and then reinstall the previous version of the software.

#### **To download the installer files**

- 1. Go to [smarttech.com/products/education-software/smart-learning-suite/admin-download](https://legacy.smarttech.com/products/education-software/smart-learning-suite/admin-download).
- 2. Select the latest version of SMART Notebook.
- 3. Select **Windows** as the operating system.
- 4. Select the **MSI installer**.
- 5. Click **DOWNLOAD - WINDOWS**.
- 6. Extract and save the installation packages in a location on your network that's accessible to all computers on which you plan to install the software. When the third-party installation packages are unzipped, they can be found in the root of the Support folder.

### **To run a software update using a Windows Installer update installation package (MSI file)**

Run the following command:

msiexec /i "[Path]\SMARTLearningSuite.msi" [Parameter]

Where

- <sup>o</sup> [Path] is the path to the MSI file.
- <sup>o</sup> [Parameter] is the installation parameter (see [page](#page-25-0) 26).

### **Important**

Do not include the **REINSTALLMODE** and **REINSTALL** properties.

# <span id="page-39-0"></span>Chapter 8 **Uninstalling SMART Notebook**

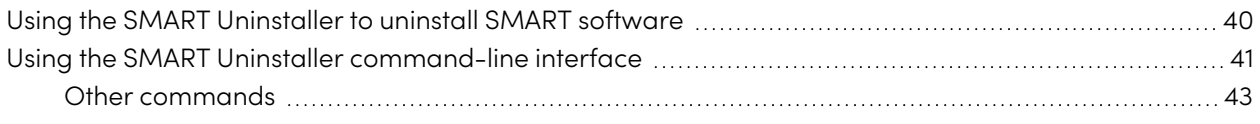

After you deactivate the teacher's access to SMART Notebook, you can use the SMART Uninstaller to uninstall the software. The benefit of using the SMART Uninstaller over the Windows control panel is that you can select other SMART software that's installed on the computer, such as SMART Product Drivers and Ink, to remove at the same time as SMART Notebook. The software is also uninstalled in the correct order.

## <span id="page-39-1"></span>Using the SMART Uninstaller to uninstall SMART software

You can uninstall SMART Notebook and other SMART software from individual computers using the SMART Uninstaller.

### **To uninstall SMART Notebook using the SMART Uninstaller**

1. In Windows 7 operating system, select **Start > All Programs > SMART Technologies > SMART Tools > SMART Uninstaller**.

OR

In Windows 8.1 operating system, go to the Apps screen and then scroll to and select **SMART Technologies > SMART Uninstaller**.

OR

In Windows 10 operating system, tap **Start**, and then scroll to and select **SMART Technologies > SMART Uninstaller**.

2. Click **Next**.

3. Select the check boxes of the SMART software and supporting packages that you want to uninstall, and then click **Next**.

### **Notes**

- <sup>o</sup> Some SMART software depends on other SMART software. If you select this software, the SMART Uninstaller automatically selects the software that depends on it.
- **SMART Uninstaller automatically uninstalls supporting packages that are no longer being** used.
- o If you uninstall all SMART software, SMART Uninstaller automatically uninstalls all supporting packages, including itself.

### 4. Click **Uninstall**.

SMART Uninstaller uninstalls the selected software and supporting packages.

<span id="page-40-0"></span>5. Click **Finish**.

## Using the SMART Uninstaller command-line interface

In addition to the user interface, SMART Uninstaller provides a command-line interface. You can use this interface to automate the removal of SMART Notebook and uninstall SMART Notebook remotely.

### **Note**

SMART recommends that you copy SMART Uninstaller to a temporary location before running command lines and prefix command lines with start /wait.

### **To uninstall all SMART software**

1. Copy SMART Uninstaller to a temporary location by running one of the following commands:

```
copy "%CommonProgramFiles(x86)%\SMART Technologies\SMART Uninstaller\SMART
Uninstaller.exe" "%TEMP%"
```
2. Uninstall all software by running the following command:

```
start /wait "SMART Uninstaller" "%TEMP%\SMART Uninstaller.exe" --noui
--uninstall-all --uilevel none
```
3. Delete the copy of SMART Uninstaller in the temporary location by running the following command:

del "%TEMP%\SMART Uninstaller.exe"

#### **To uninstall SMART software by product name**

1. Copy SMART Uninstaller to a temporary location by running one of the following commands:

```
copy "%CommonProgramFiles(x86)%\SMART Technologies\SMART Uninstaller\SMART
Uninstaller.exe" "%TEMP%"
```
2. Uninstall select software by running the following command:

```
start /wait "SMART Uninstaller" "%TEMP%\SMART Uninstaller.exe" --noui
--uninstall "[Product names]" --uilevel none
```
Where [Product names] is a comma delimited list of product names.

3. Delete the copy of SMART Uninstaller in the temporary location by running the following command:

```
del "%TEMP%\SMART Uninstaller.exe"
```
#### **To uninstall SMART software by product code**

1. Copy SMART Uninstaller to a temporary location by running one of the following commands:

```
copy "%CommonProgramFiles(x86)%\SMART Technologies\SMART Uninstaller\SMART
Uninstaller.exe" "%TEMP%"
```
2. Uninstall select software by running the following command:

```
start /wait "SMART Uninstaller" "%TEMP%\SMART Uninstaller.exe" --noui
--uninstall-pc [Product codes] --uilevel none
```
Where [Product codes] is a comma delimited list of product codes.

3. Delete the copy of SMART Uninstaller in the temporary location by running the following command:

del "%TEMP%\SMART Uninstaller.exe"

### <span id="page-42-0"></span>Other commands

The following is a list of all the commands you can use with SMART Uninstaller.

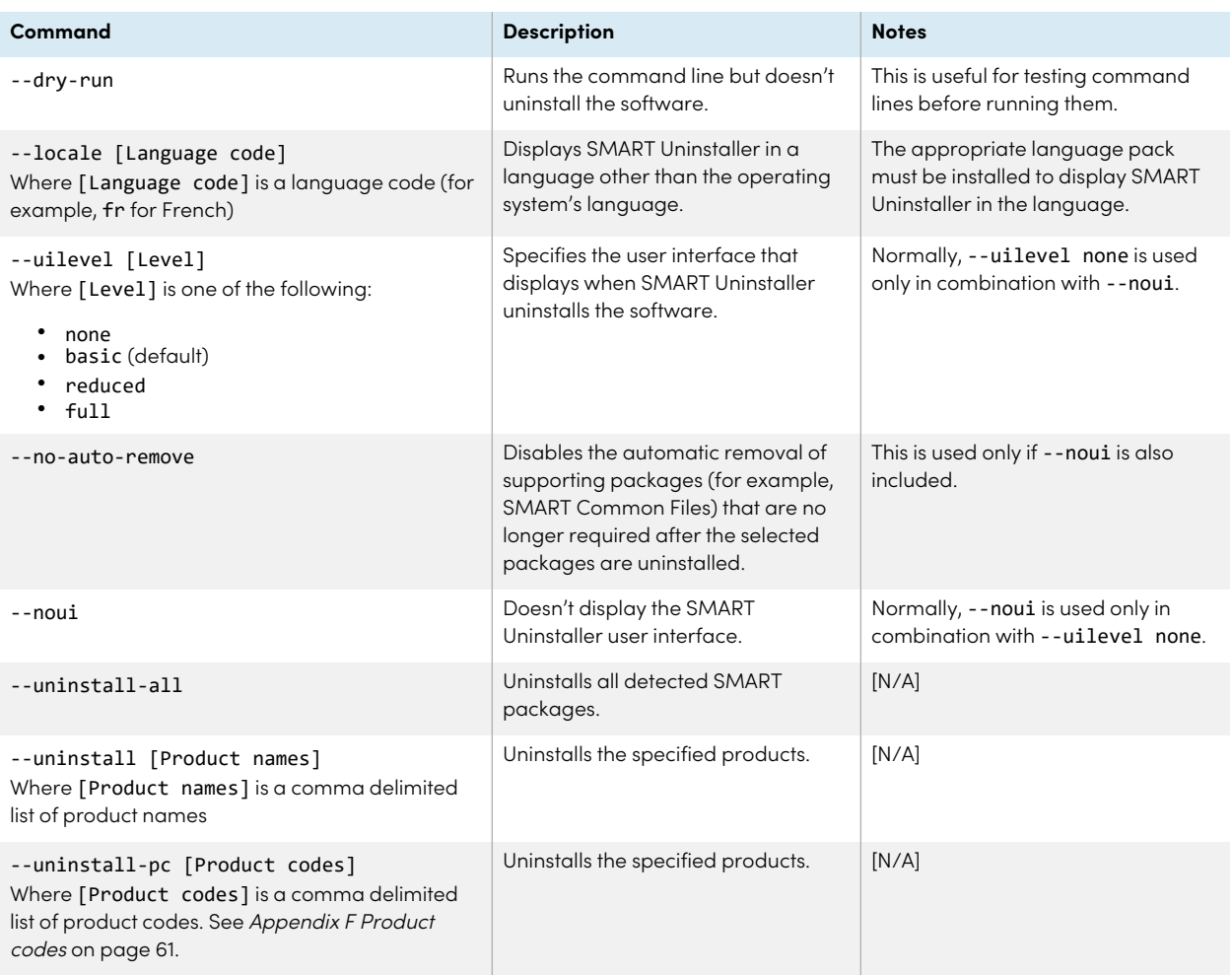

# <span id="page-43-0"></span>Appendix A **Determining the best activation method**

In the SMART Admin Portal, you still have a product key (or multiple product keys) attached to your subscription. You can use a product key to activate SMART Notebook software on a computer, but it is more beneficial to provision a teacher's email address. Provisioning grants access to a person, allowing teachers to sign in through their SMART Accounts and use all SMART Learning Suite software on any device on which it's installed. Using a product key activates SMART Notebook only on a specific computer.

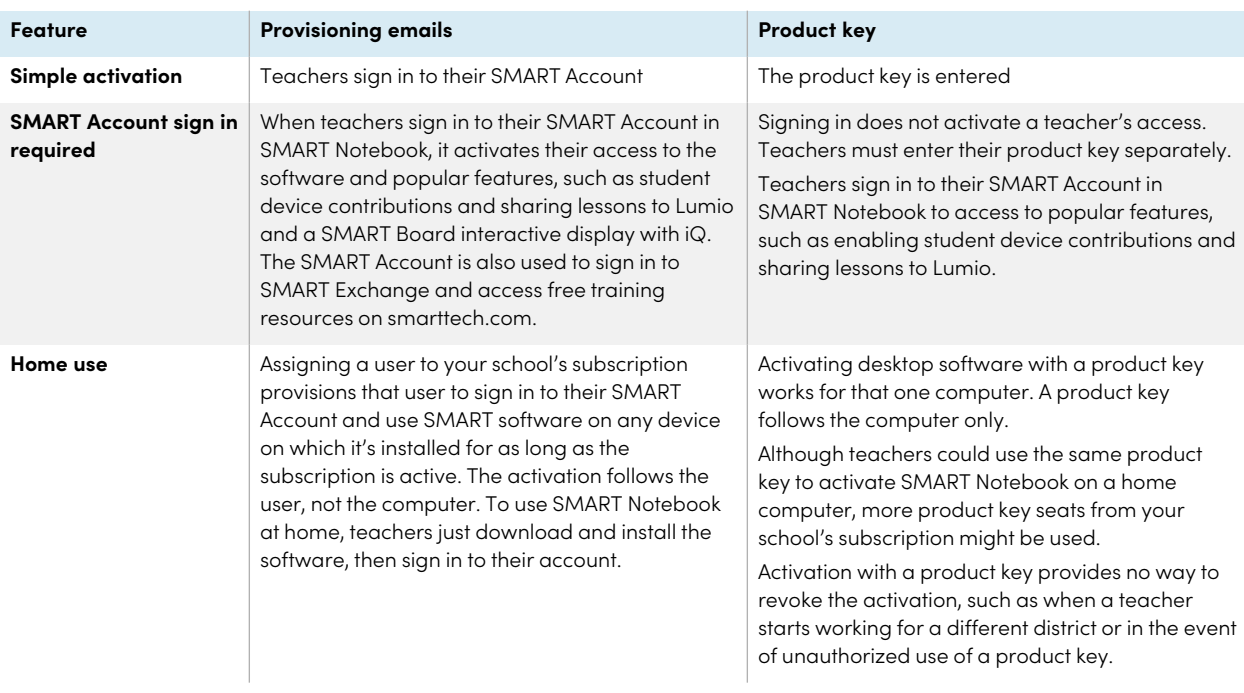

The following table outlines the main differences between each method. Review this table to determine which method works for your school.

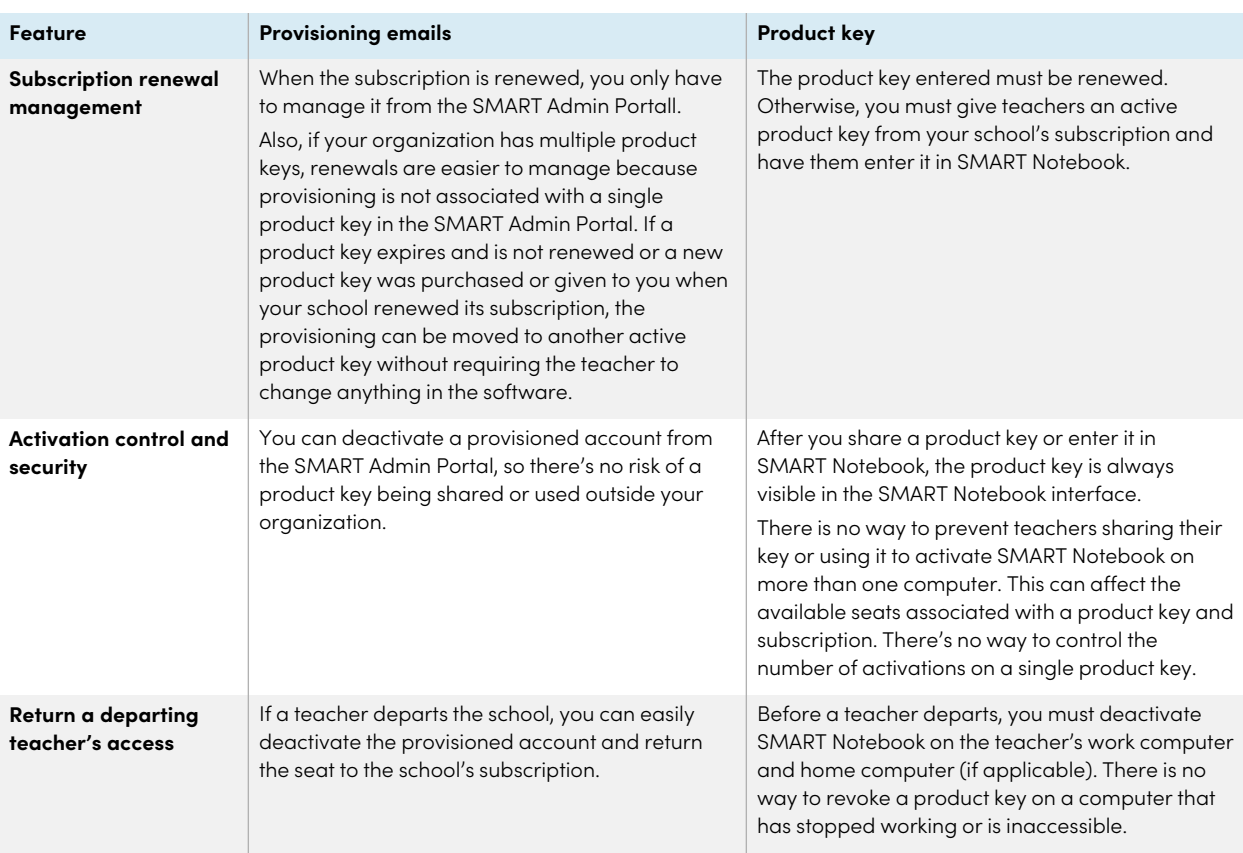

# <span id="page-45-0"></span>Appendix B **Help teachers set up a SMART Account**

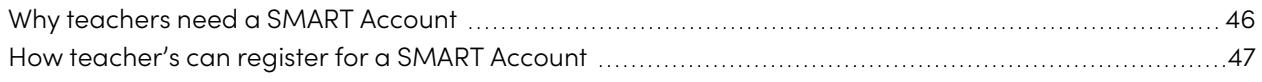

The SMART Account connects the whole SMART Learning Suite for a teacher. Additionally it is used for the provision email activation method. Even if your school used the product key method to activate your access to SMART Notebook, you still need to have a SMART Account to access certain features in SMART Notebook.

To learn more about how to help teacher's create a smart account, read the information below. If you are a teacher and want to know how you to create an account and sign in, see:

- default htm
- <span id="page-45-1"></span>• default htm

## Why teachers need a SMART Account

When using SMART Notebook, teachers need to sign in using their SMART Account credentials to access premium features and use many common features, such as:

- Create interactive activities and assessments and enable student device contributions for those activities and assessments
- Keep the same class code when students sign in to play collaborative activities
- Share SMART Notebook lessons to their SMART Account so they can and present those lessons on any device using Lumio by SMART or using the embedded Player app on a SMART Board interactive display with iQ
- Share lessons with an online link
- <span id="page-45-2"></span>• Upload and share SMART Notebook lessons with their students through Lumio by SMART. This enables teachers to share or present their lessons from any device, regardless of operating system. This is particularly beneficial for schools that use Chromebooks.

## How teacher's can register for a SMART Account

To register for a SMART Account, teachers need an existing Google or Microsoft account profile—ideally from an account provided by their school for Google Suite or Microsoft Office 365.

To learn more about how to create a teacher's SMART Account, see [support.smarttech.com/docs/redirect/?product=smartaccount&context=teacher-account](https://support.smarttech.com/docs/redirect/?product=smartaccount&context=teacher-account).

# <span id="page-47-0"></span>Appendix C **Installing and maintaining Gallery content**

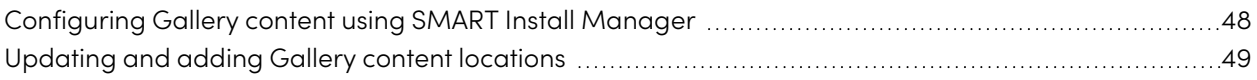

Gallery content includes the following:

- <sup>l</sup> Gallery Essentials, which is a collection of educational photos, images, and audio files compatible files.
- <span id="page-47-1"></span>• Lesson Activity Toolkit, which contains objects teachers can use to create their own lesson activities.

## Configuring Gallery content using SMART Install Manager

If you're customizing the software using SMART Install Manager, complete the procedure in this section to configure Gallery content.

#### **To configure Gallery content using SMART Install Manager**

- 1. Open the software installation package in SMART Install Manager.
- 2. Click **Product Selection**.
- 3. Select **SMART Notebook** (and any other products you want to install).
- 4. Click **Gallery Content**.

The Gallery Content page appears.

- 5. Select the Gallery content (**Gallery Essentials** and/or **Lesson Activity Toolkit**) to be installed on each computer:
- 6. Publish your changes, and then deploy the files.

If you loaded the ESI .EXE with Install Manager, publish will produce a .xml file.

If you loaded the ESI .MSI with Install Manager, publish will produce a .mst file.

7. Make sure the .xml or .mst file is saved into the same folder as the ESI installation package to be deployed.

## <span id="page-48-0"></span>Updating and adding Gallery content locations

After you install SMART Notebook, you can make changes to Gallery content in a number of ways:

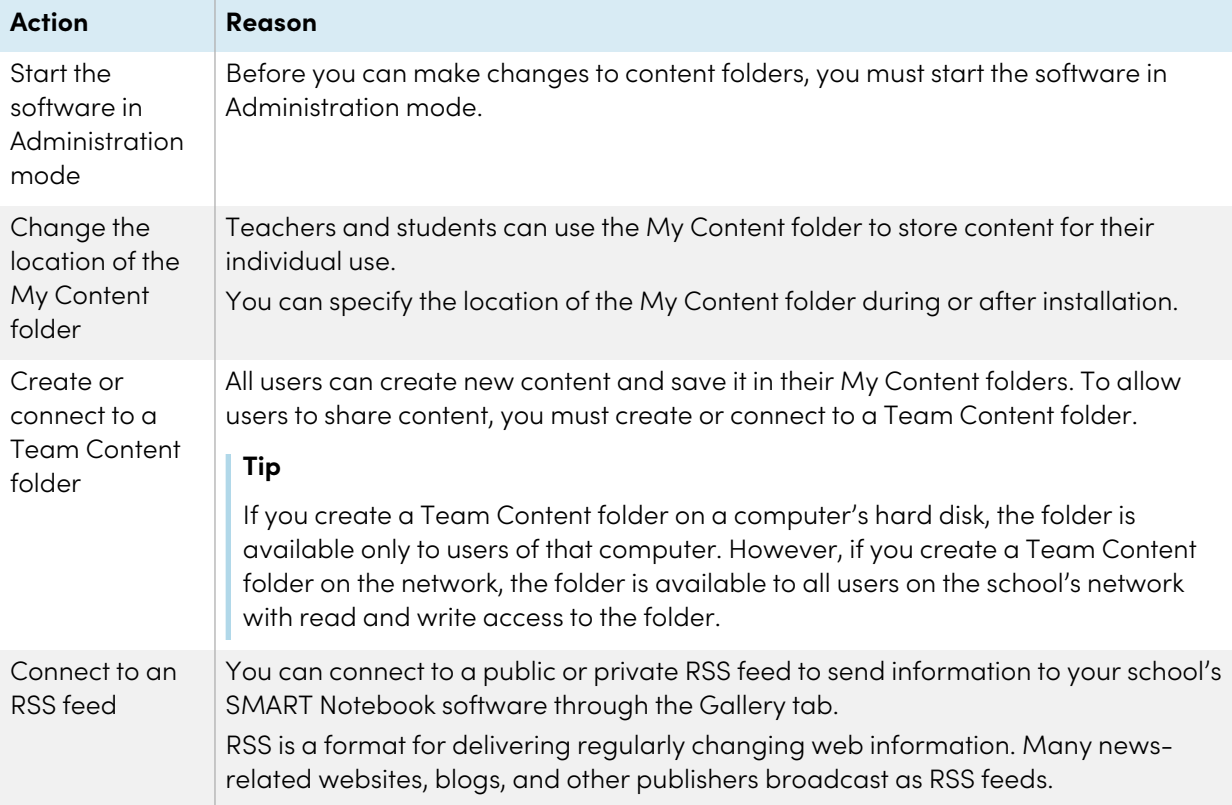

#### **To start SMART Notebook software in Administration mode**

- 1. Open a command prompt window.
- 2. Run the following command:

"[Path]\Notebook.exe" /admin

Where [Path] is the path to the SMART Notebook software program folder.

3. Click **ENTER**.

### **To change the location of the My Content folder after installation**

- 1. Start the software in Administration mode.
- 2. Click the **Gallery** tab.
- 3. Click the **Click here for more Gallery options** icon , and then select **Administration: Content Locations**.

The Administration: Content Locations dialog box appears.

- 4. Click **Browse**.
- 5. Browse to and select the new **My Content** folder, and then click **OK**.
- 6. Click **Close**.
- 7. Close the software.

### **To create a new Team Content folder**

- 1. Start the software in Administration mode.
- 2. Click the **Gallery** tab.
- 3. Click the **Click here for more Gallery options** icon, and then select **Administration: Content Locations**.

The Administration: Content Locations dialog box appears.

- 4. Click **Connect to Team Content**.
- 5. Browse to and select the folder you want to designate as a Team Content folder, and the click **OK**.

#### **Note**

The software adds an imsmanifest.xml file to the Team Content folder after you click **OK**.

This file identifies the folder as a Team Content folder.

- 6. Click **Close**.
- 7. Close the software.

#### **To connect to an existing Team Content folder**

- 1. Start the software in Administration mode.
- 2. Click the **Gallery** tab.
- 3. Click the **Click here for more Gallery options** icon, and select **Administration: Content Location**.

The Administration: Content Location dialog box appears.

4. Click **Add Existing**.

- 5. Browse to and select the Team Content folder, and then click **OK**.
- 6. Click **Close**.
- 7. Close the software.

### **To disconnect a Team Content folder**

- 1. Start the software in Administration mode.
- 2. Click the **Gallery** tab.
- 3. Click the **Click here for more Gallery options** icon, and then select **Administration: Content Locations.**

The Administration: Content Locations dialog box appears.

4. Select the folder in the Team Content list, and then click **Remove**.

#### **Important**

If you installed the Gallery Essentials and Lesson Activity Toolkit collections, folders for those collections appear in the Team Content list. Do not remove these folders from the list, or users will not be able to access these collections.

- 5. Click **Close**.
- 6. Close the software.

### **To connect to an RSS feed**

- 1. Start the software in Administration mode.
- 2. Click the **Gallery** tab.
- 3. Click the **Click here for more Gallery options** icon , and then select **Administration: Content Locations**.

The Administration: Content Locations dialog box appears.

- 4. Type the URL of the RSS feed in the Online Resources box.
- 5. Click **Close**.
- 6. Close the software.

# <span id="page-51-0"></span>Appendix D **Language files and codes**

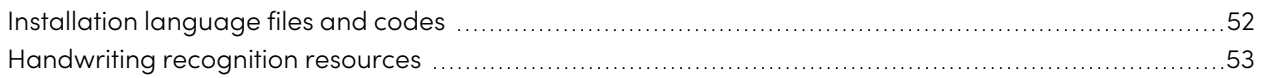

## <span id="page-51-1"></span>Installation language files and codes

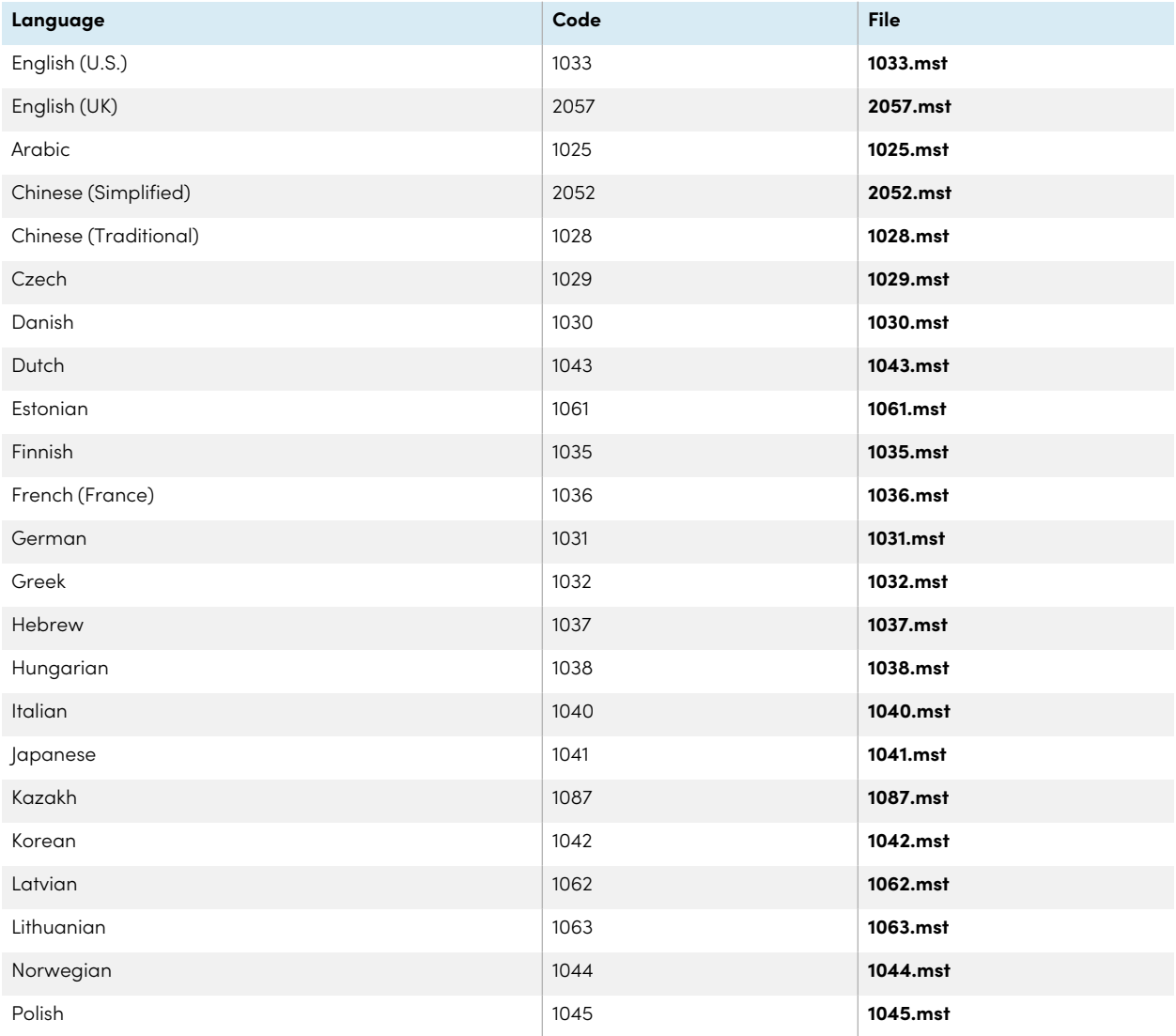

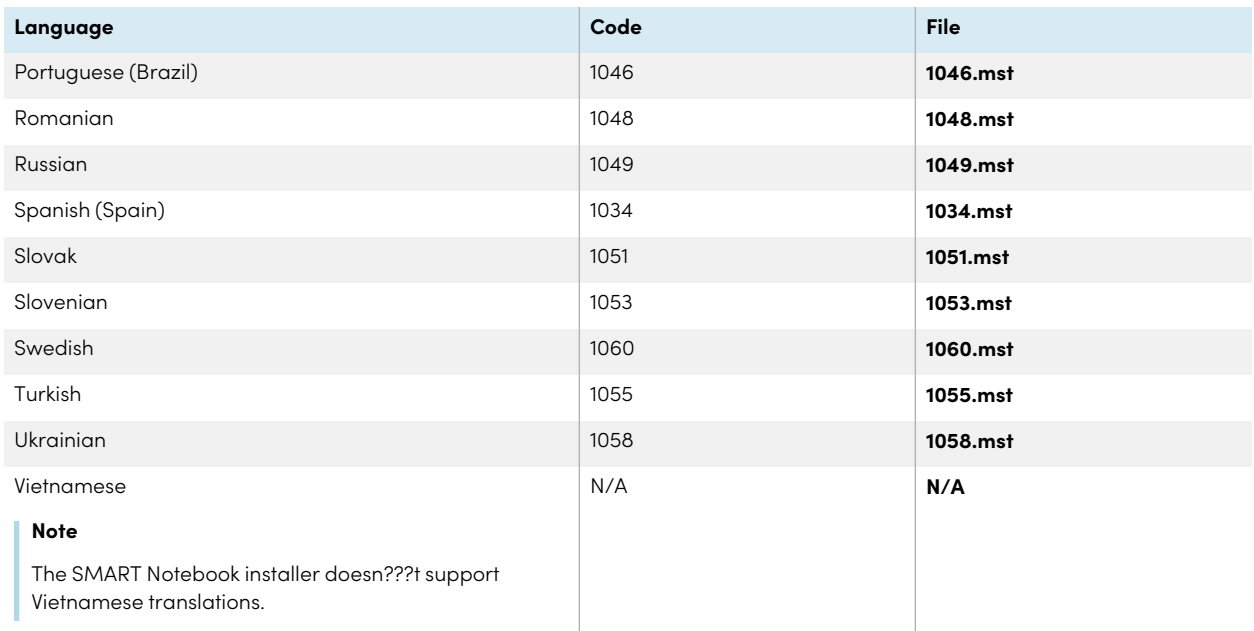

## <span id="page-52-0"></span>Handwriting recognition resources

The SMART Learning Suite 16 and later language packs contain handwriting recognition resources only. Additional localization resources previously contained in language packs are included in the product installation files.

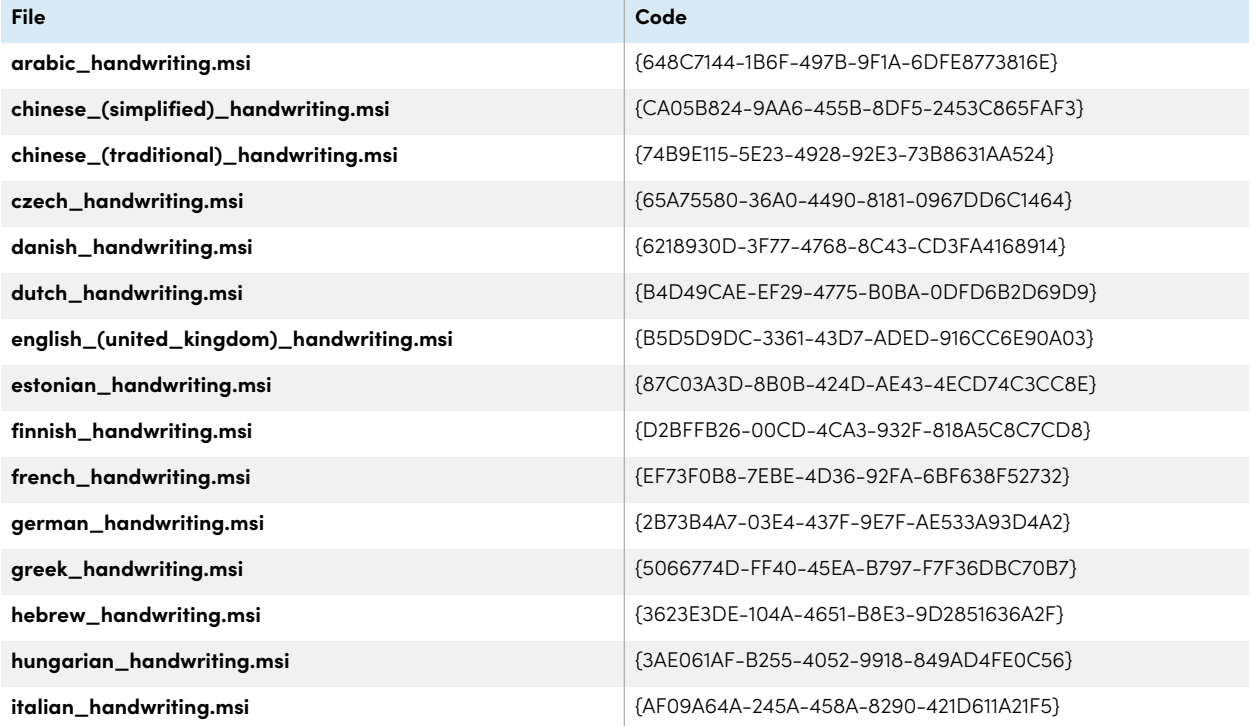

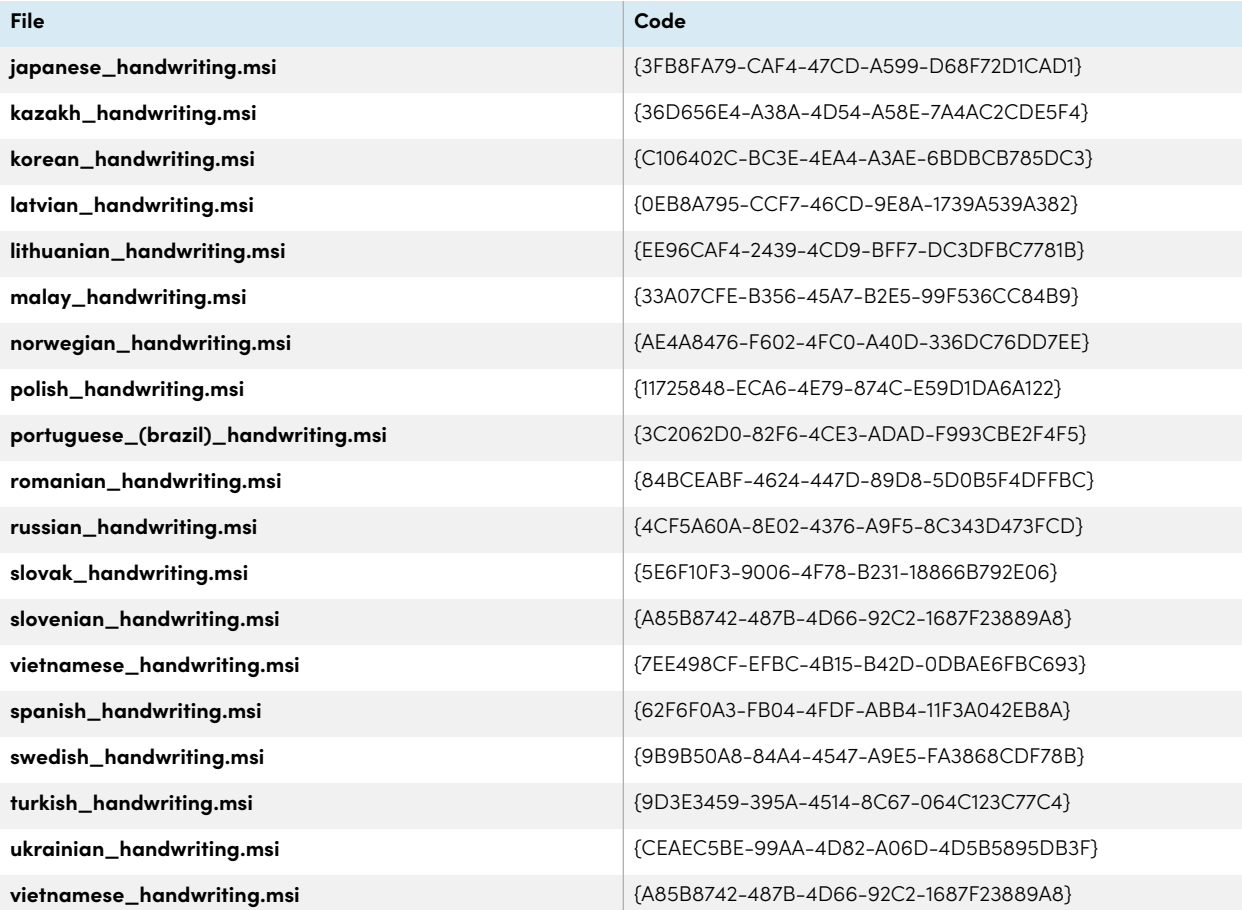

# <span id="page-54-0"></span>Appendix E **Windows Installer properties**

Use the following properties if you're plan to use a third-party tool and Windows Installer properties to customize the installation of SMART software.

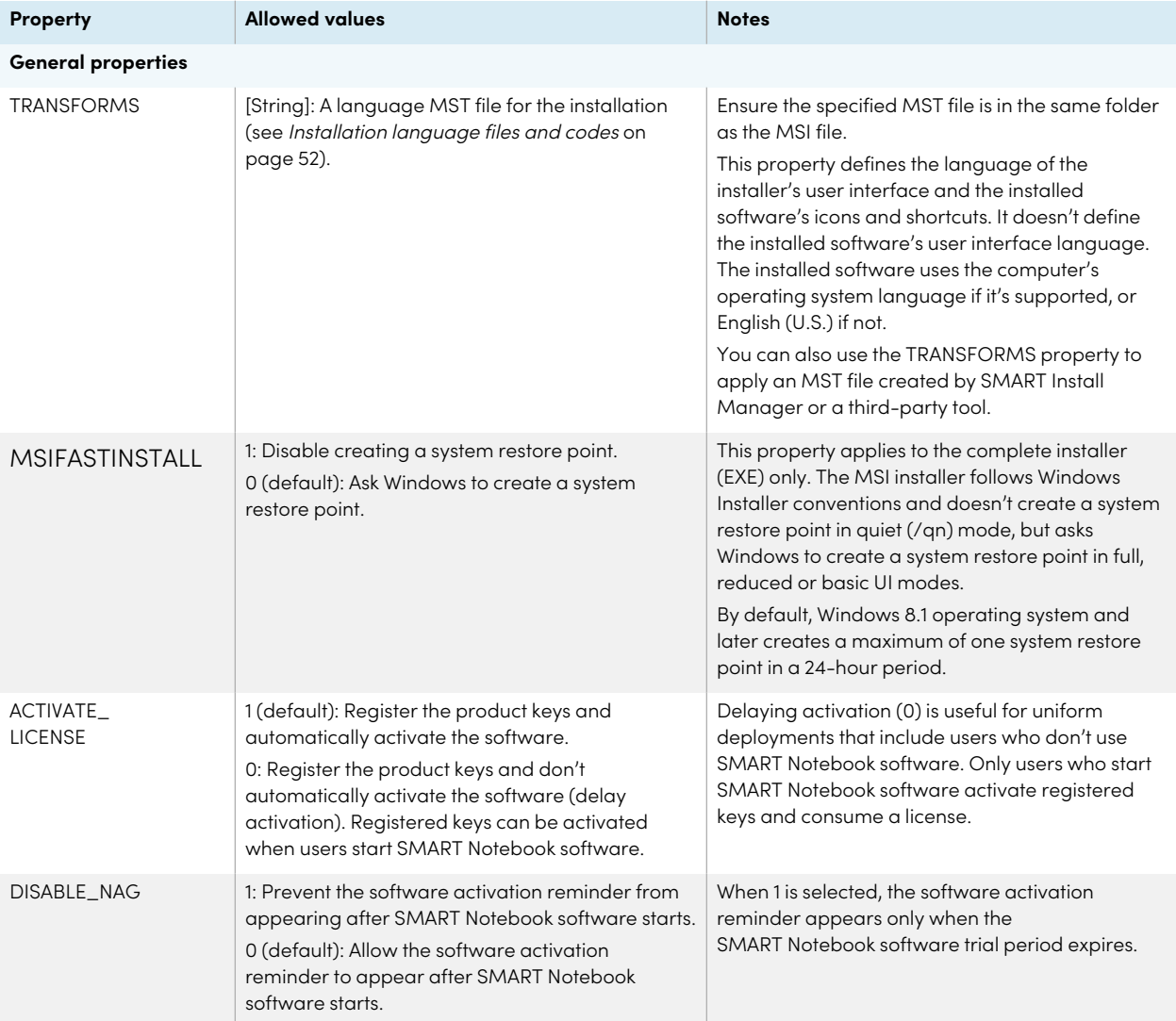

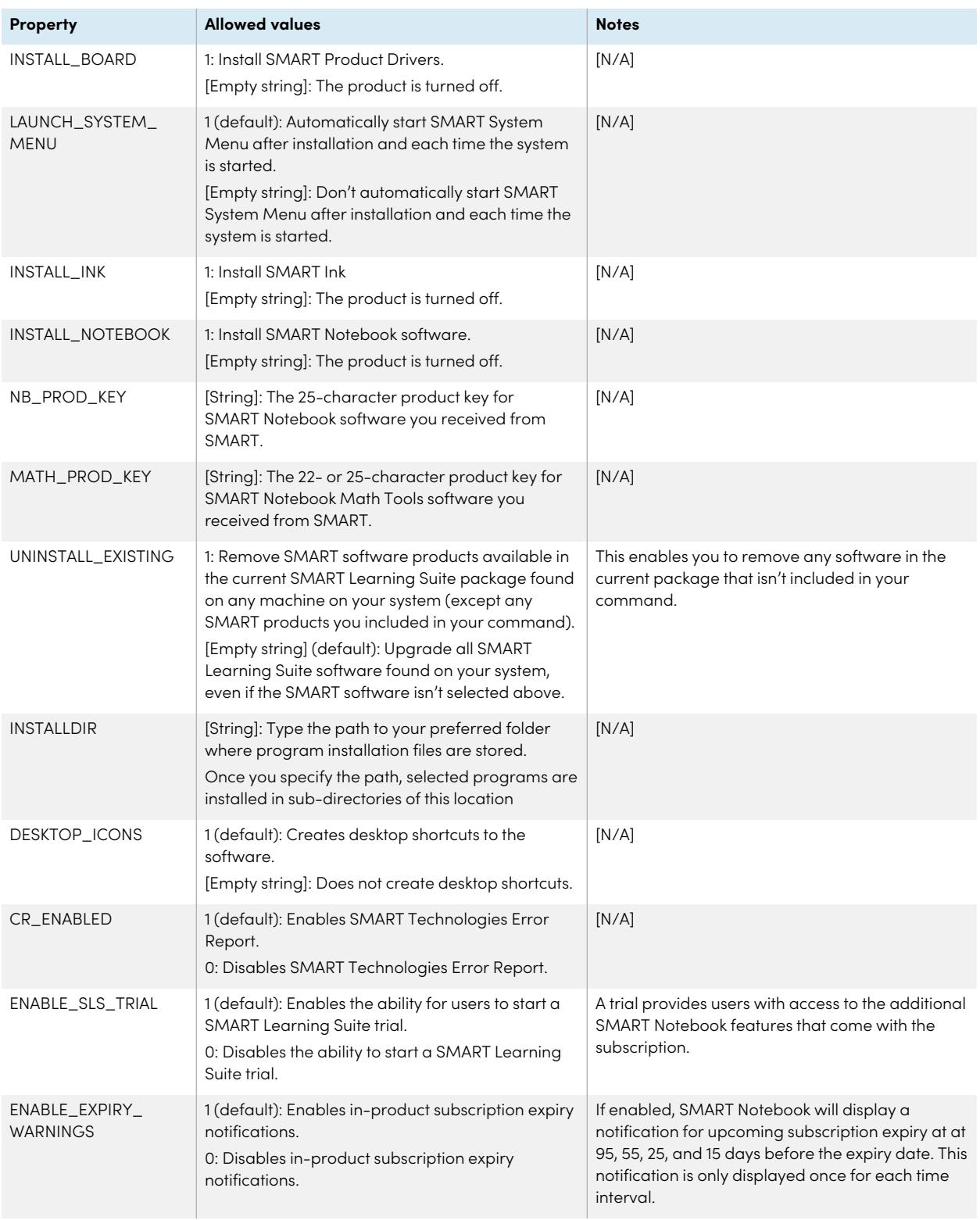

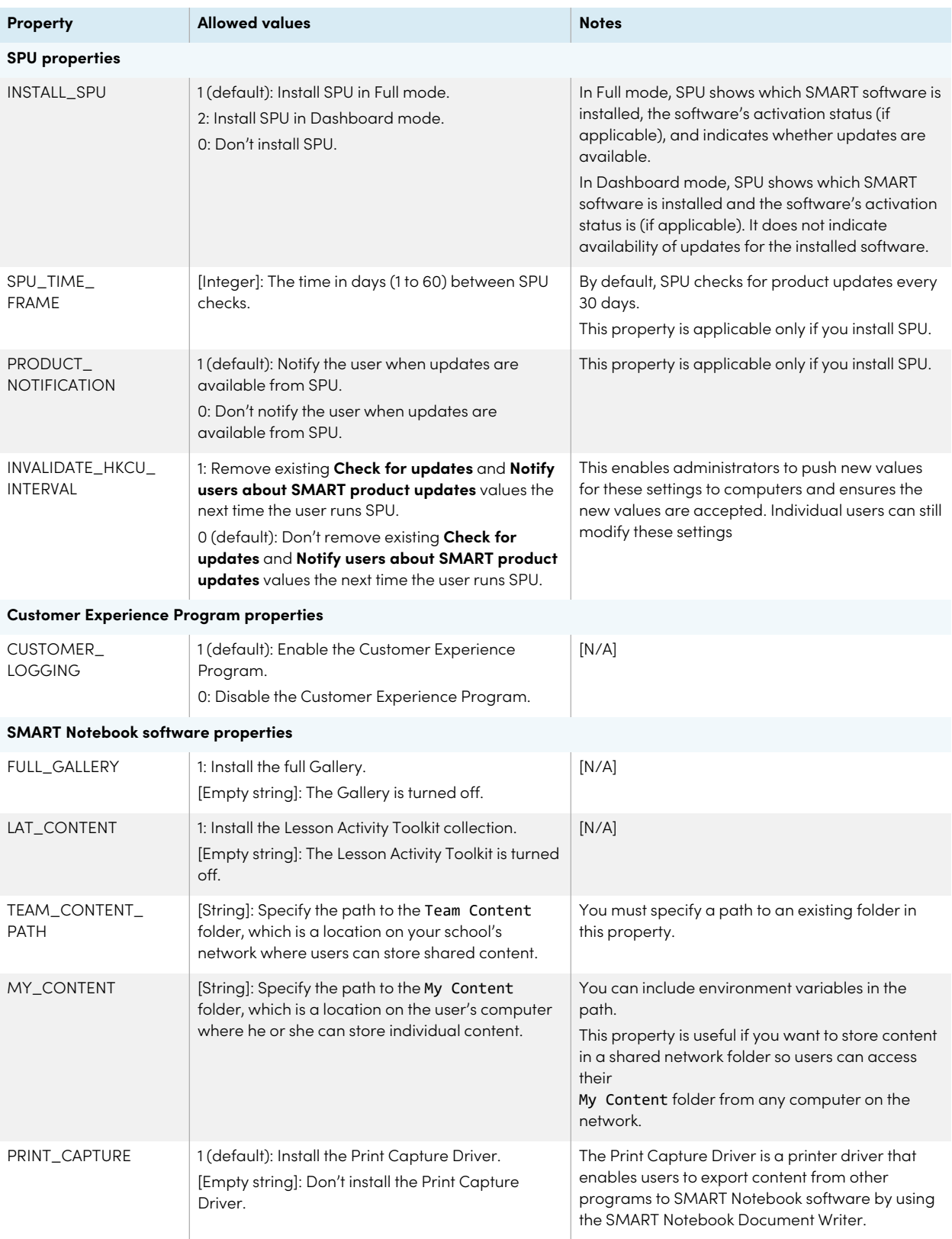

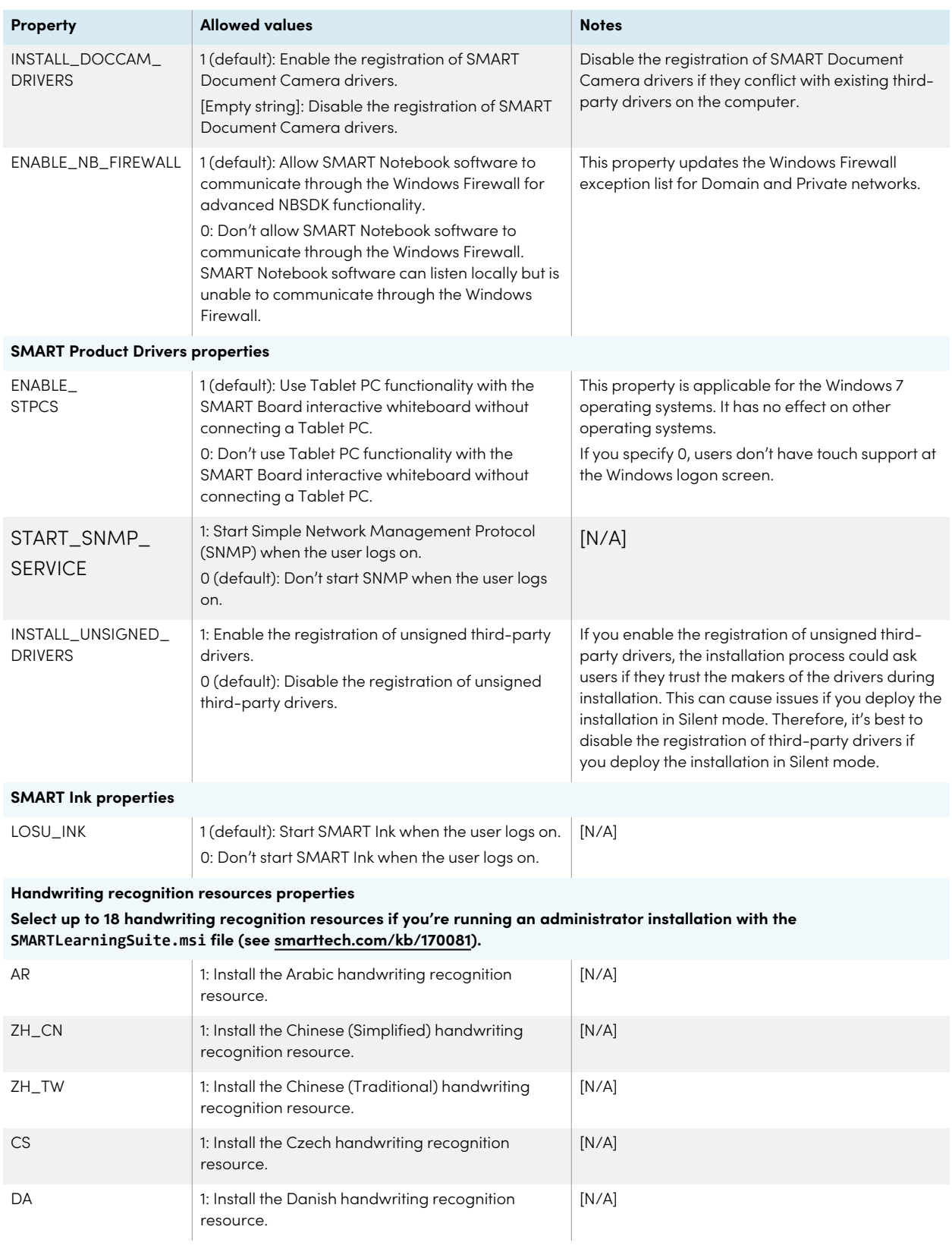

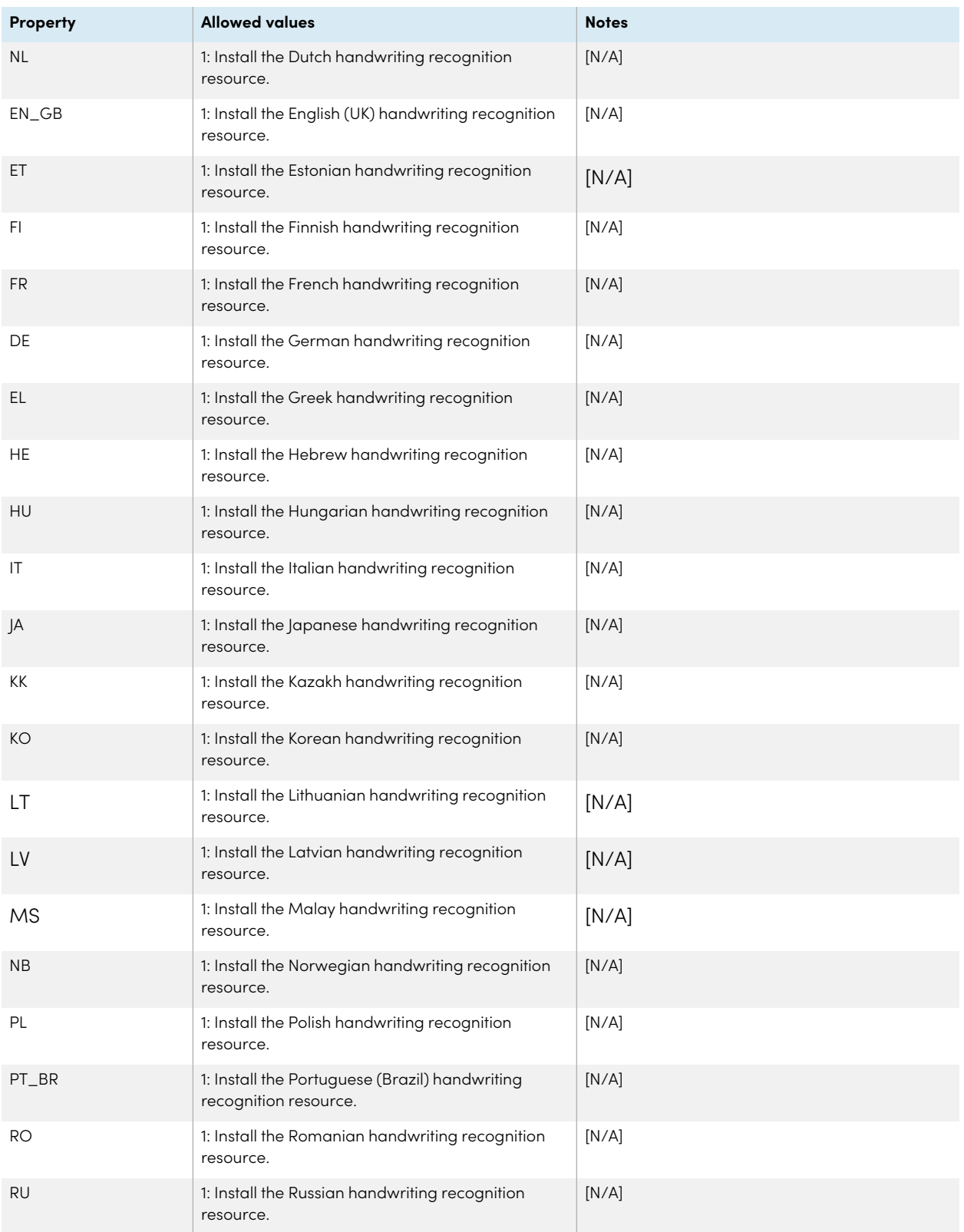

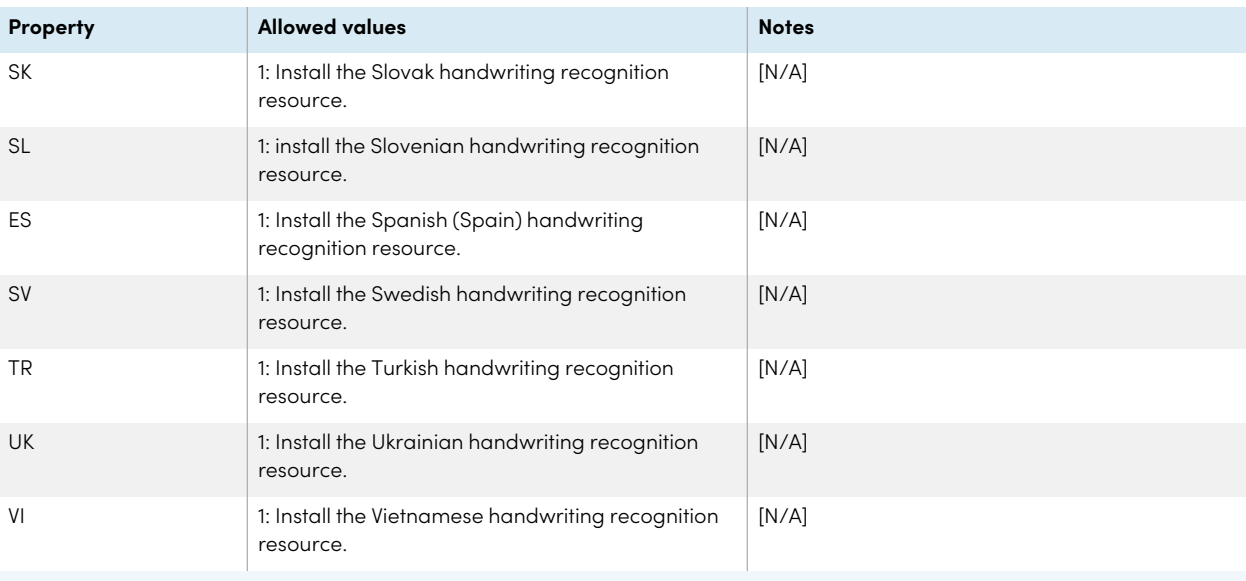

#### **Internet access properties**

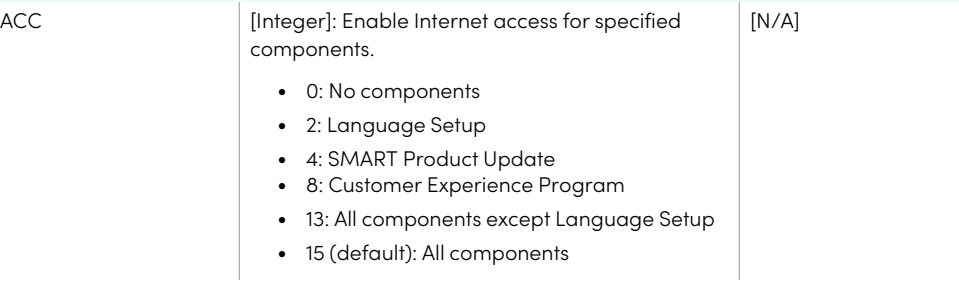

# <span id="page-60-0"></span>Appendix F **Product codes**

The following table provides a list of product codes for SMART software. Use these codes when using the command line interface to uninstall SMART software by product name.

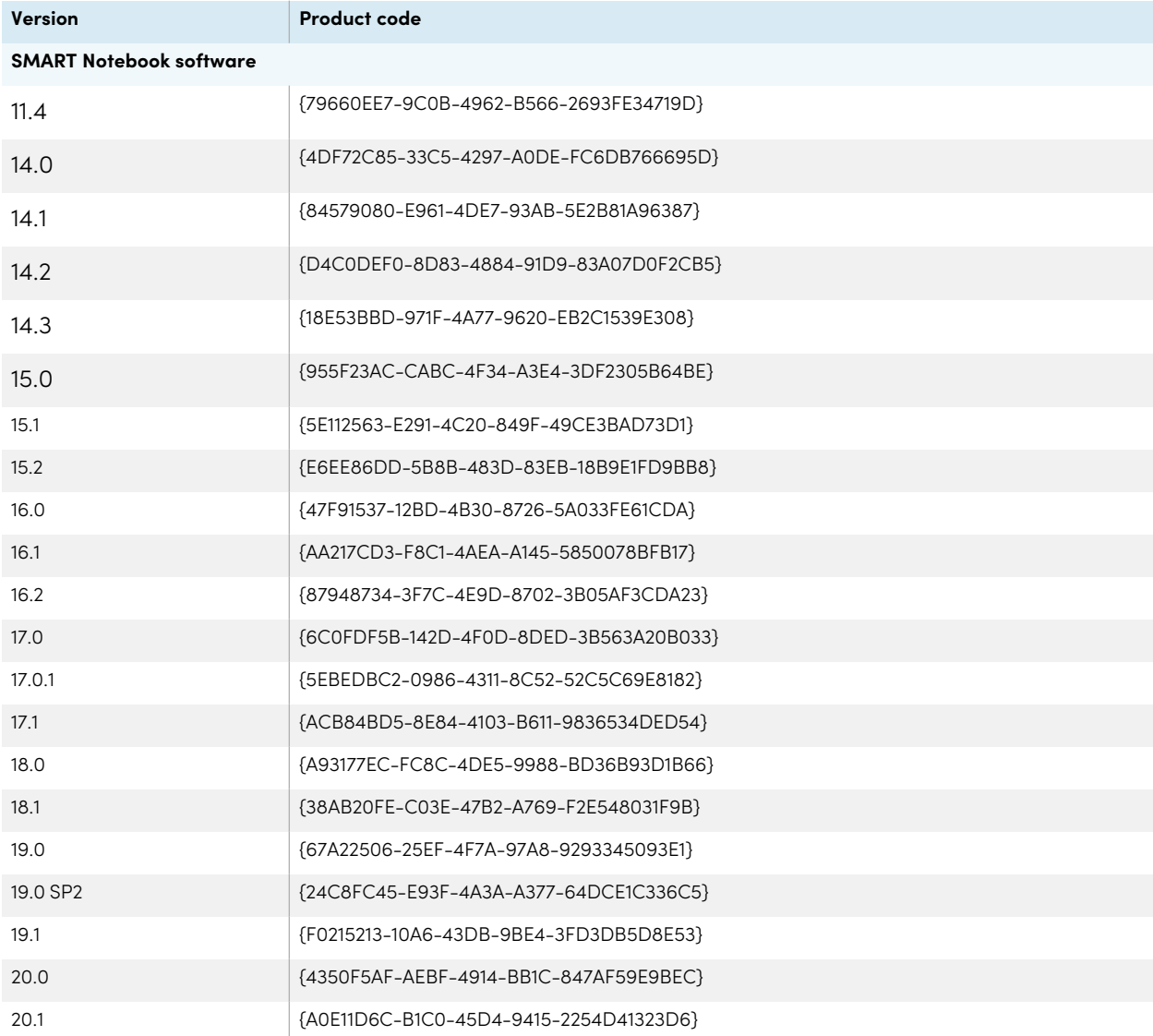

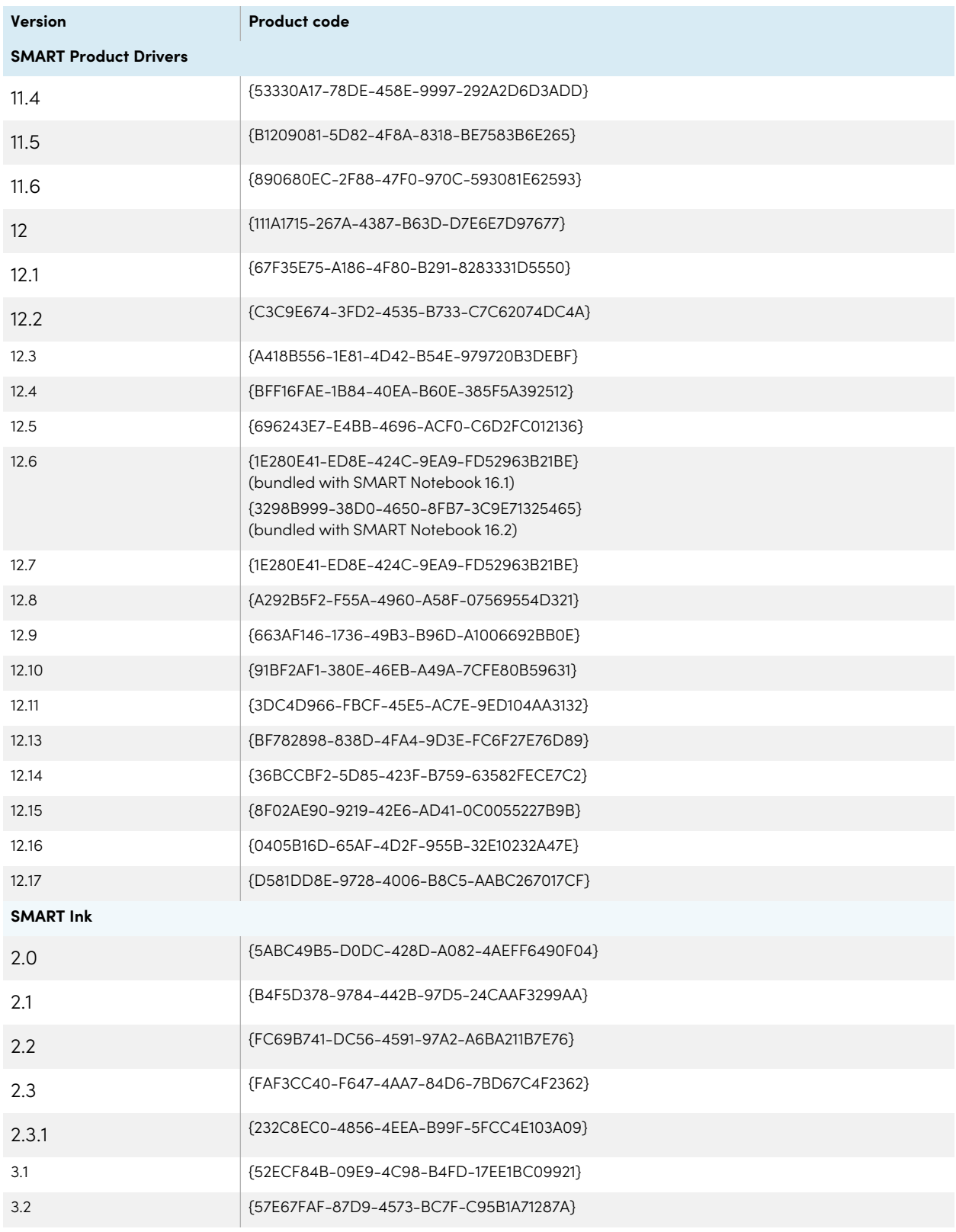

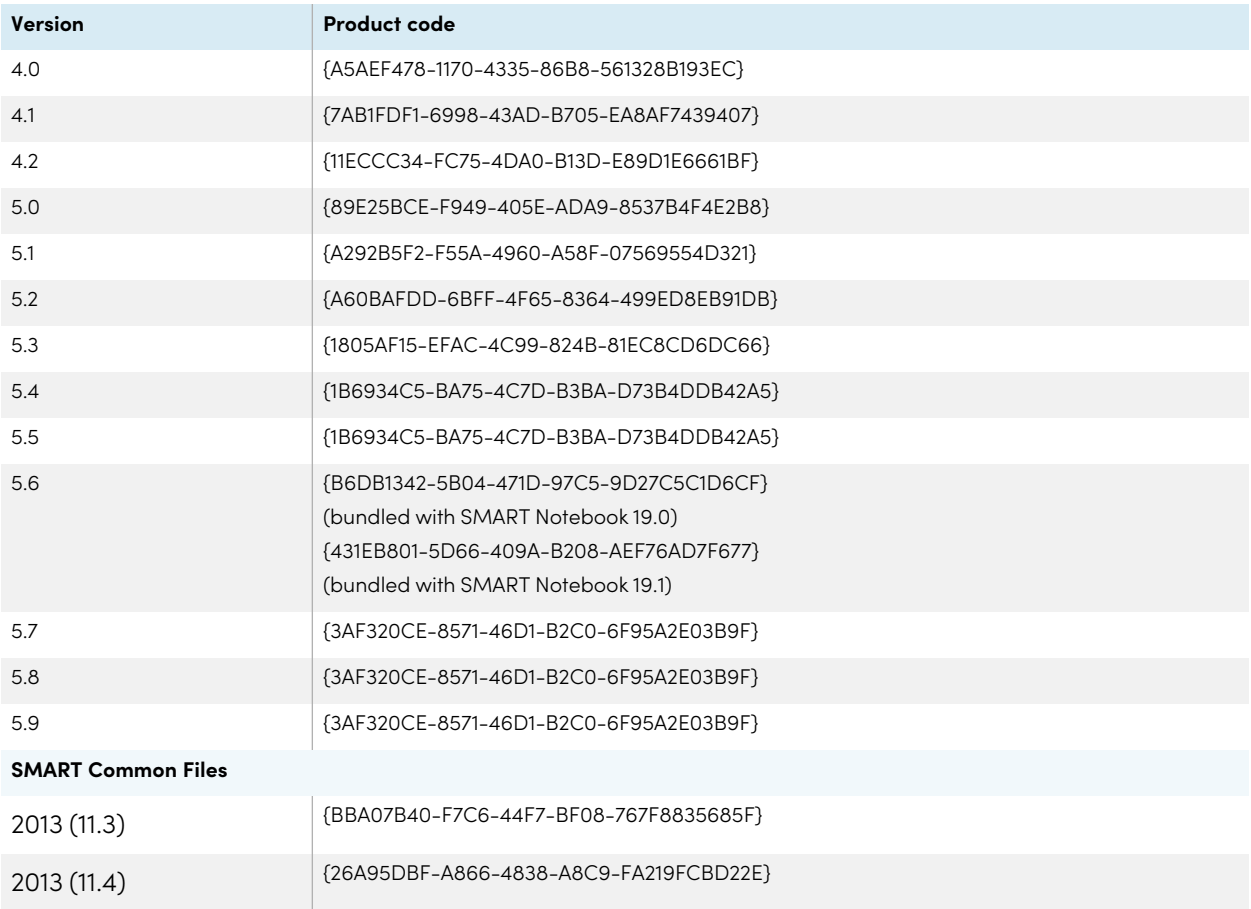